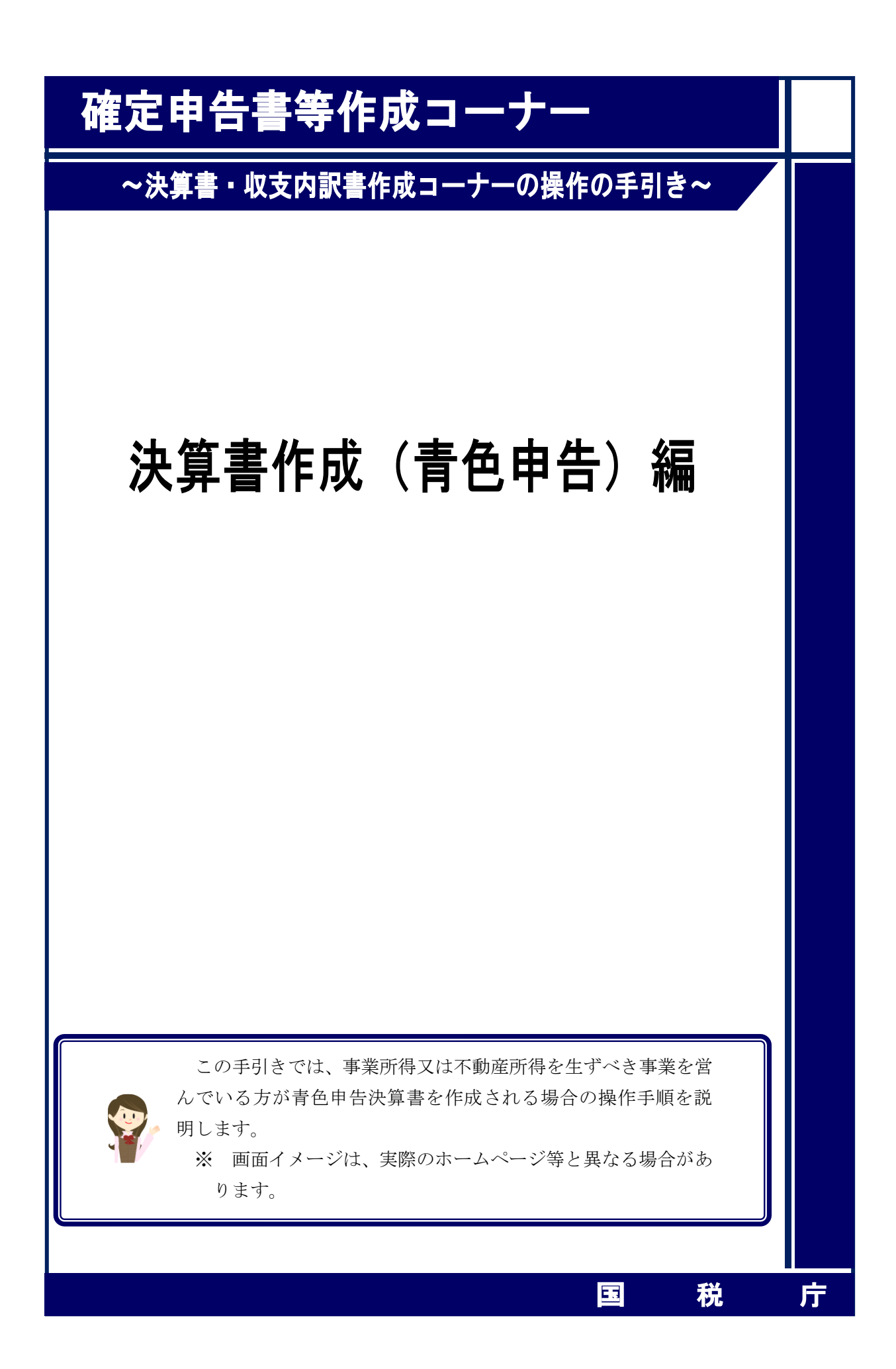

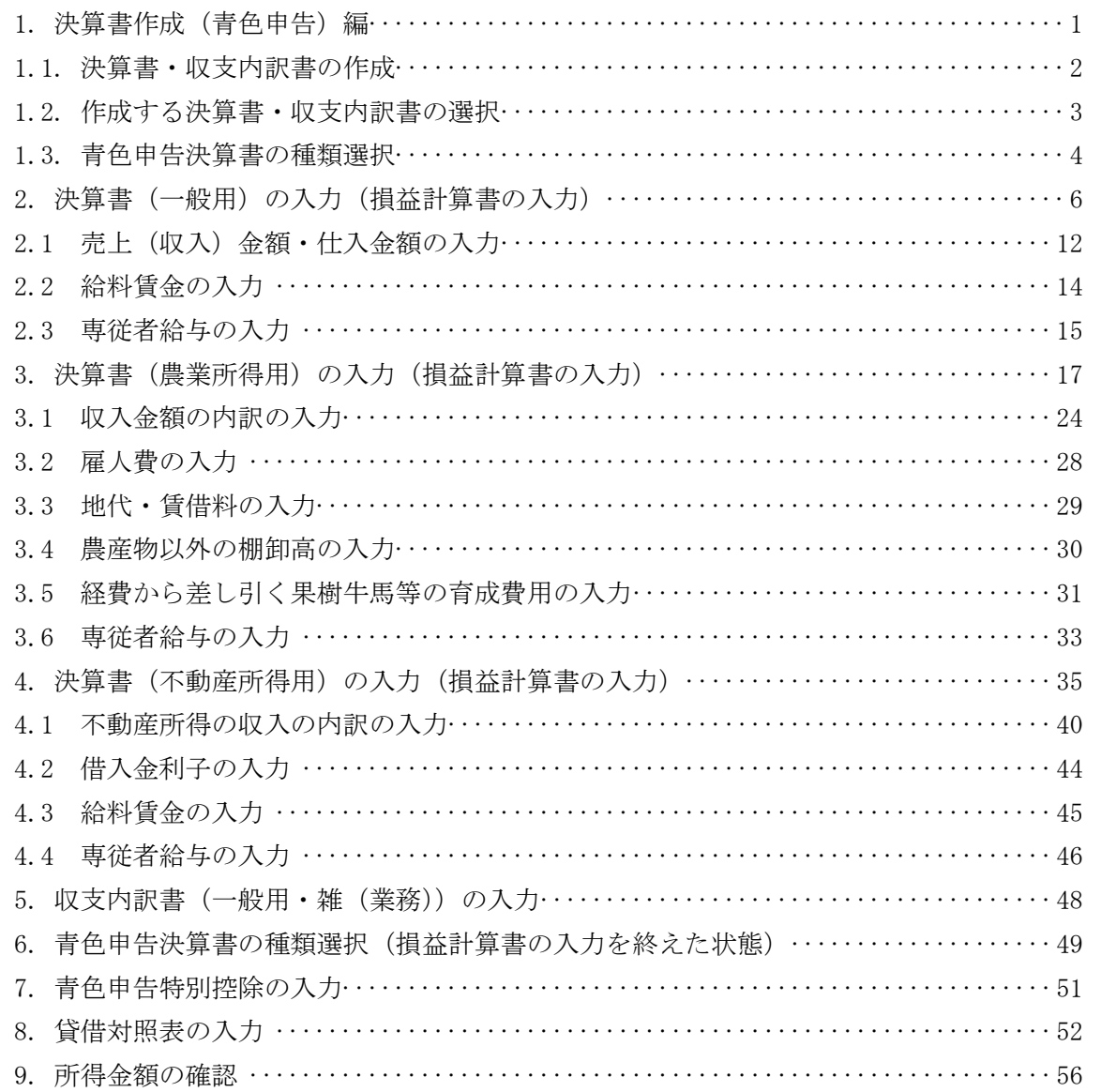

#### <span id="page-2-0"></span>1. 決算書作成(青色申告)編

事業所得又は不動産所得を生ずべき事業を営んでいる方が青色申告決算書を作成される 場合の操作手順を説明します。

※ 令和5年分の画面にて説明しています。

※ e-Tax をご利用の方

決算書・収支内訳書作成コーナーで作成した決算書又は収支内訳書の電子申告等デー タは、所得税及び復興特別所得税の確定申告書作成コーナーからe-Taxに送信できます。 また、作成した決算書や収支内訳書を電子申告等データとして保存し、市販の会計ソ フトから e-Tax に送信することもできます。

<span id="page-3-0"></span>1.1. 決算書・収支内訳書の作成

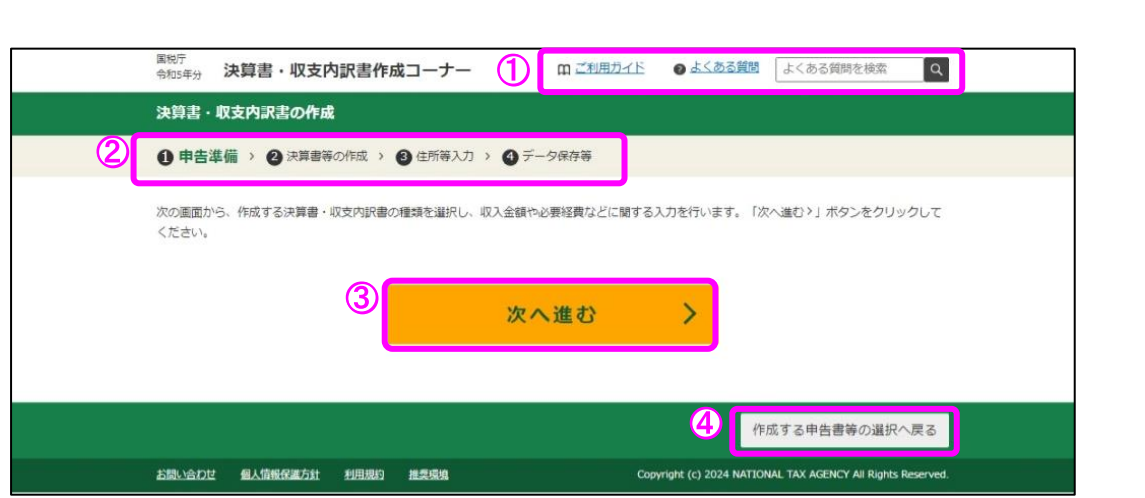

① 確定申告書等作成コーナーの「ご利用ガイド」及び「よくある質問」へのリンクが表 示されます。

また、テキストボックスへ検索したいキーワードを入力し、「Q」ボタンをクリックす ると「よくある質問」の検索結果が表示されます。

- ② 作成の進行状況を表すステップチャートが表示されます。
- ③ 「次へ進む>」ボタンをクリックすることで次の「作成する決算書・収支内訳書の選択」 画面へ進みます。
- ④ 「作成する申告書等の選択へ戻る」ボタンをクリックすることで決算書等の作成を取り やめ、作成する申告書等の選択を行う画面へ戻ります。

<span id="page-4-0"></span>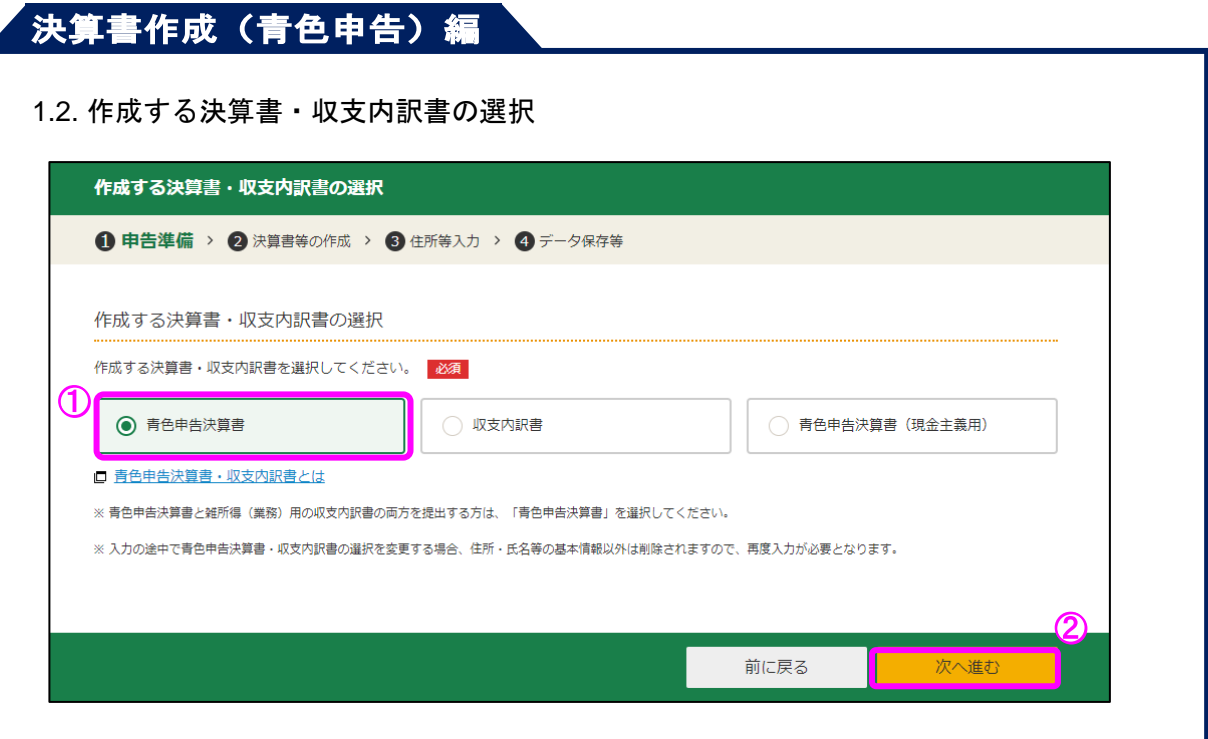

- ① 「青色申告決算書」を選択してください。
- ※ 現金主義により青色申告をされている方は、「青色申告決算書(現金主義用)」を選択し てください。

白色申告の方の操作については、決算書・収支内訳書作成コーナーの操作の手引き「収 支内訳書作成(白色申告)編」をご覧ください。

② 「次へ進む」ボタンをクリックすると、次の「青色申告決算書の種類選択」画面へ進み ます。

# ,<br>决算書作成 (青色申告) 編

#### <span id="page-5-0"></span>1.3. 青色申告決算書の種類選択

作成する決算書の種類を選択します。

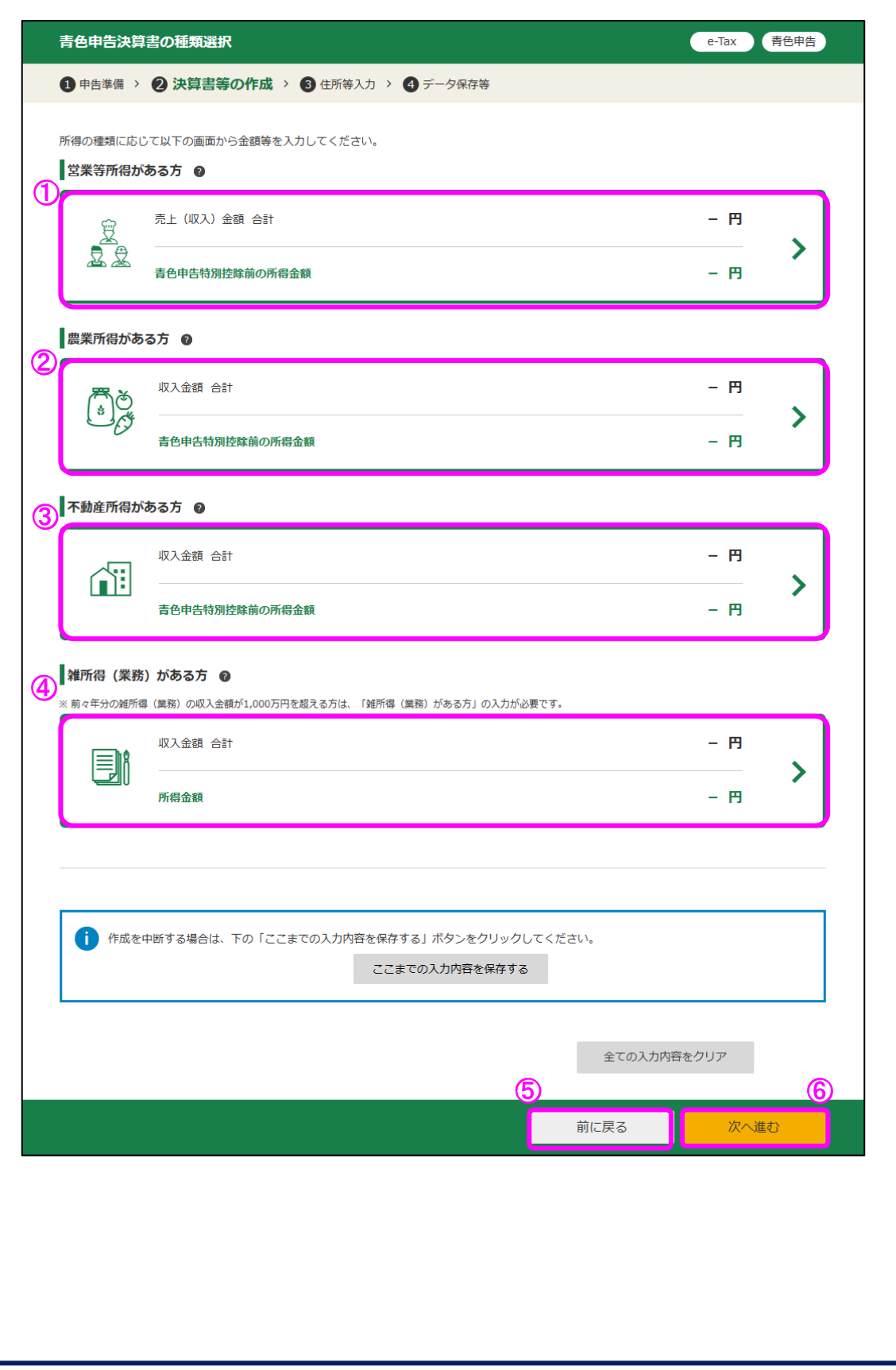

- ① 「営業等所得がある方」ボタンをクリックすると、青色申告決算書(一般用)を作成す るための「決算書(一般用)の入力」画面(P[6](#page-7-1)~参照)へ進みます。
- ② 「農業所得がある方」ボタンをクリックすると、青色申告決算書(農業所得用)を作成 するための「決算書(農業所得用)の入力」画面(P17~参照)へ進みます。
- ③ 「不動産所得がある方」ボタンをクリックすると、青色申告決算書(不動産所得用)を 作成するための「決算書(不動産所得用)の入力」画面(P35~参照)へ進みます。
- ④ 営業等所得、農業所得又は不動産所得のいずれかがあり、かつ雑所得(業務)もある方 は、「雑所得(業務)がある方」ボタンをクリックすると、収支内訳書(雑業務用)を作成 するための「収支内訳書(一般用・雑(業務)用)の入力」画面(P48~参照)へ進みま す。
- ⑤ 「前に戻る」ボタンをクリックすると、前の「作成する決算書・収支内訳書の選択」画 面へ戻り、作成する決算書等を選択し直すことができます。
- ⑥ 「次へ進む」をクリックすると、次の「青色申告特別控除の入力」画面(P51~参照) に進みます。

# <span id="page-7-1"></span><span id="page-7-0"></span>決算書作成 (青色申告) 編 2. 決算書(一般用)の入力(損益計算書の入力) 事業所得がある方の青色申告決算書の作成を行います。 各項目をクリックして、該当する項目に金額等を入力します(次ページ以降のとおり。)。e-Tax 青色申告 決算書(一般用)の入力 1 申告準備 > 2 決算書等の作成 > 3 住所等入力 > 4 データ保存等 損益計算書の入力 期間の入力  $\boxed{1 \quad \mathsf{v}}$   $\boxed{1 \quad \mathsf{v}}$   $\boxed{1 \quad \mathsf{v}}$   $\boxed{1 \quad \mathsf{v}}$ 金額の入力 売上(収入)金額等の各項目をクリックして、該当する科目に金額等を入力してください。 売上 (収入) 金額の合計  $-H$   $\vee$ 売上原価の合計 -円 V 経費の合計 -円 V  $-**H**$ 繰戻額等の合計  $-**H**$ 専従者給与・繰入額等の合計 青色申告特別控除前の所得金額 (売上 (収入) 金額の合計 )- (売上原価の合計)- (経費の合計)+ (線戻額等の合計)- $-<sub>H</sub>$  $4<sub>3</sub>$ (専従者給与·繰入額等の合計) 本年中における特殊事情 入力 ● 作成を中断する場合は、下の「ここまでの入力内容を保存する」ボタンをクリックしてください。 ここまでの入力内容を保存する この画面の入力内容をクリア

前に戻る

次へ進む

この画面で金額欄に直接入力可能になっている項目(経費の「8租税公課」など)につい ては、それぞれの金額を直接入力してください。

金額欄に直接入力できない項目については、科目欄の「入力」をクリックして遷移する各 入力画面で入力してください。

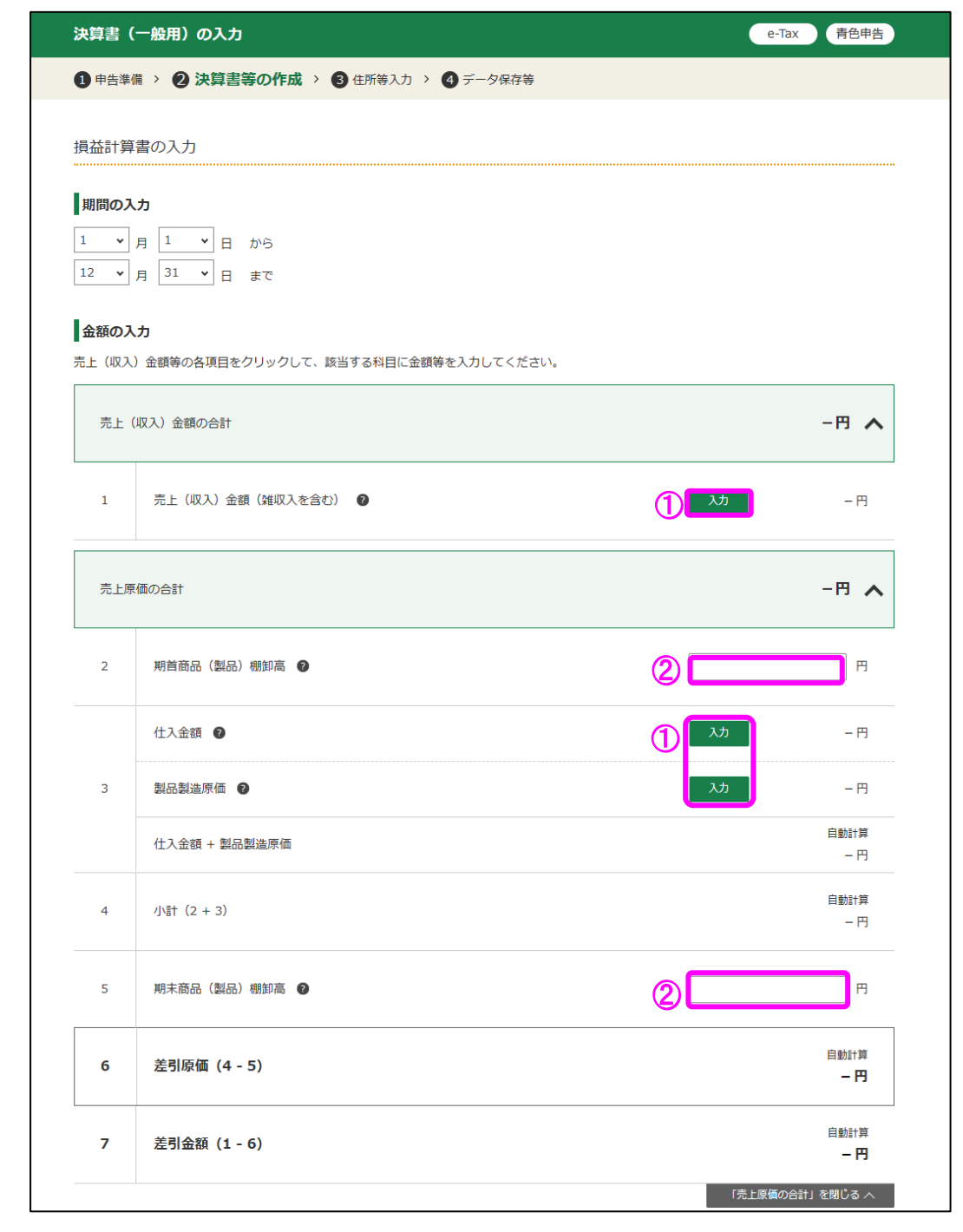

# ,<br>决算書作成 (青色申告) 編

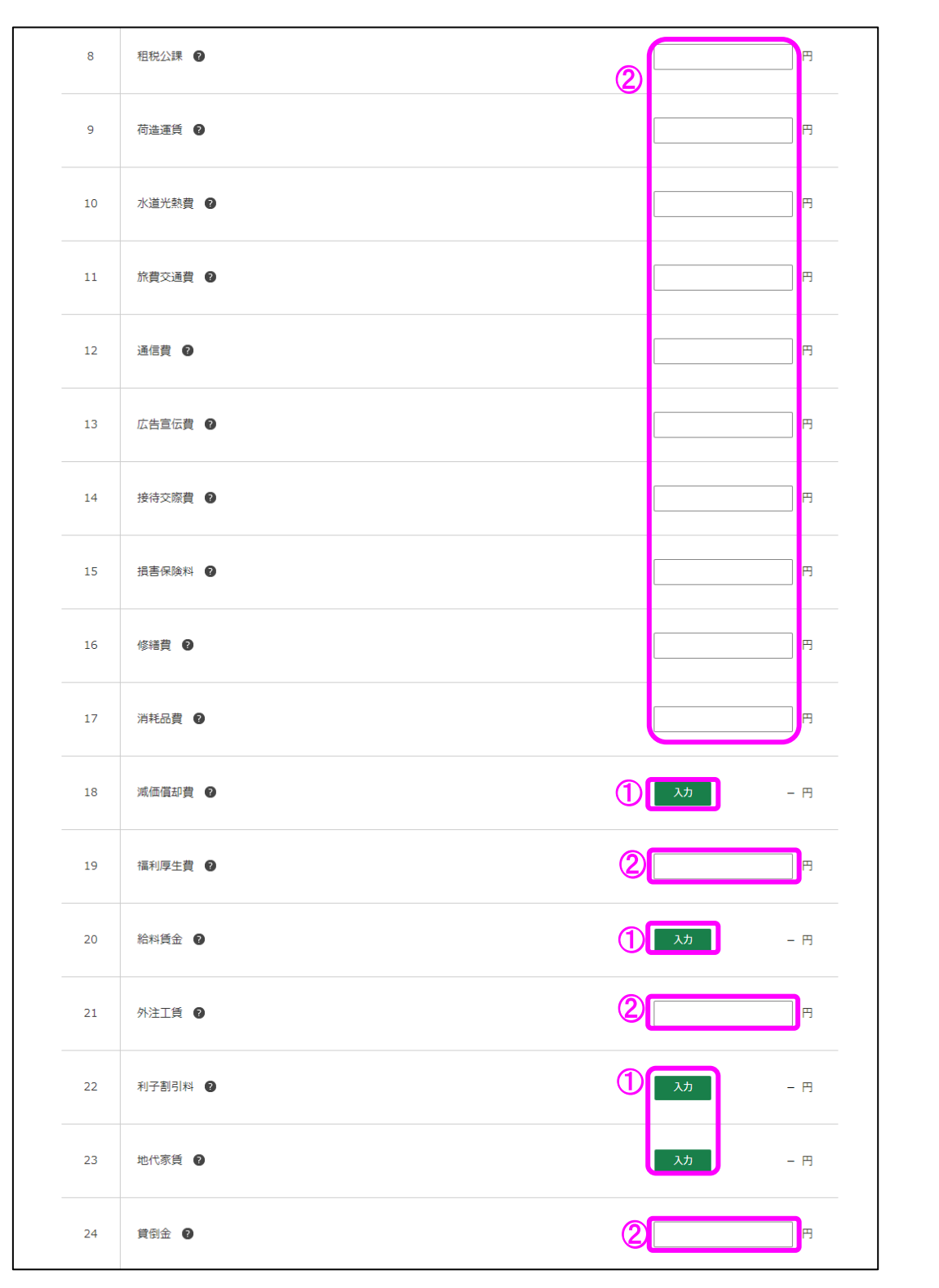

# ,<br>决算書作成 (青色申告) 編

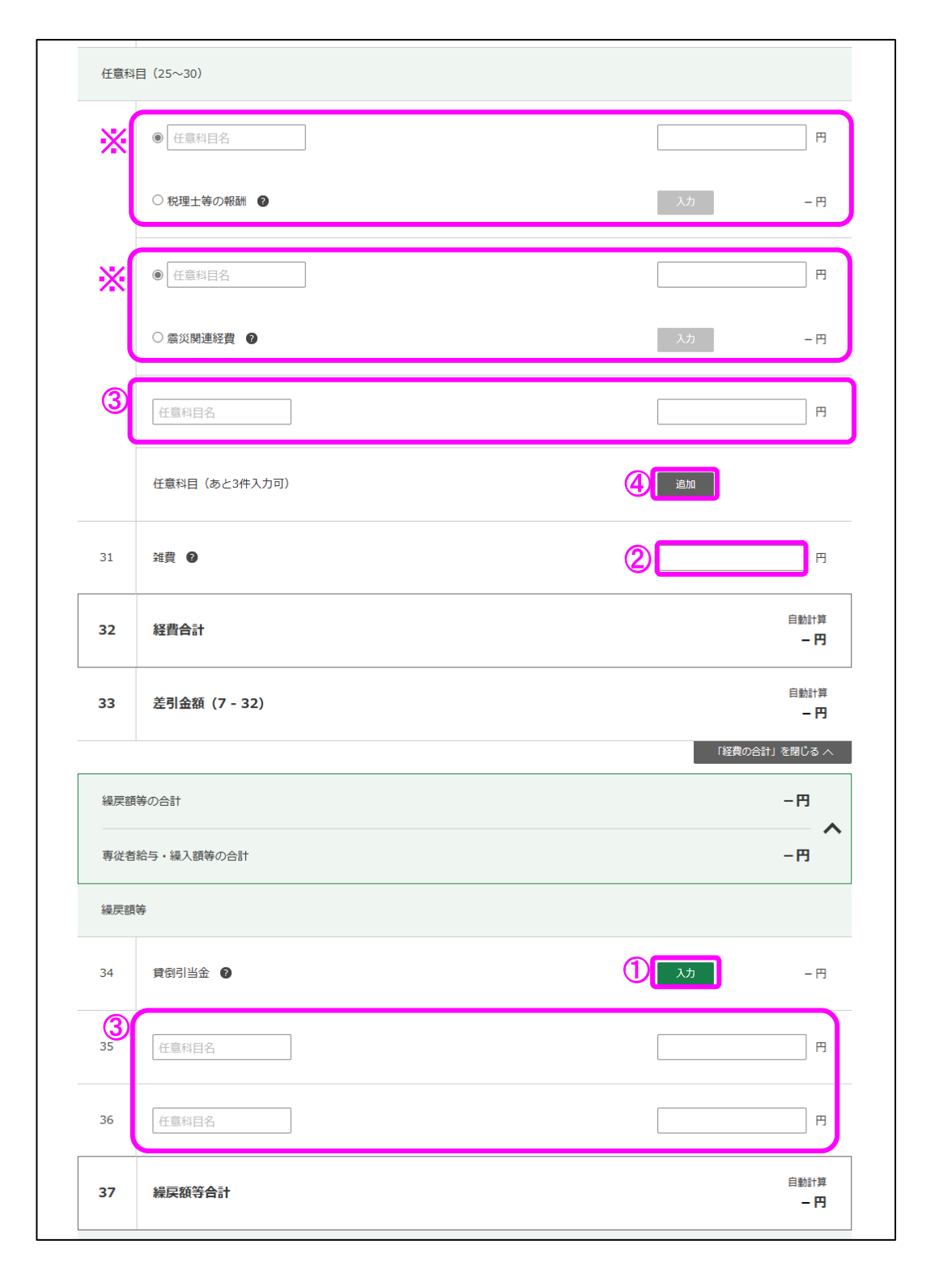

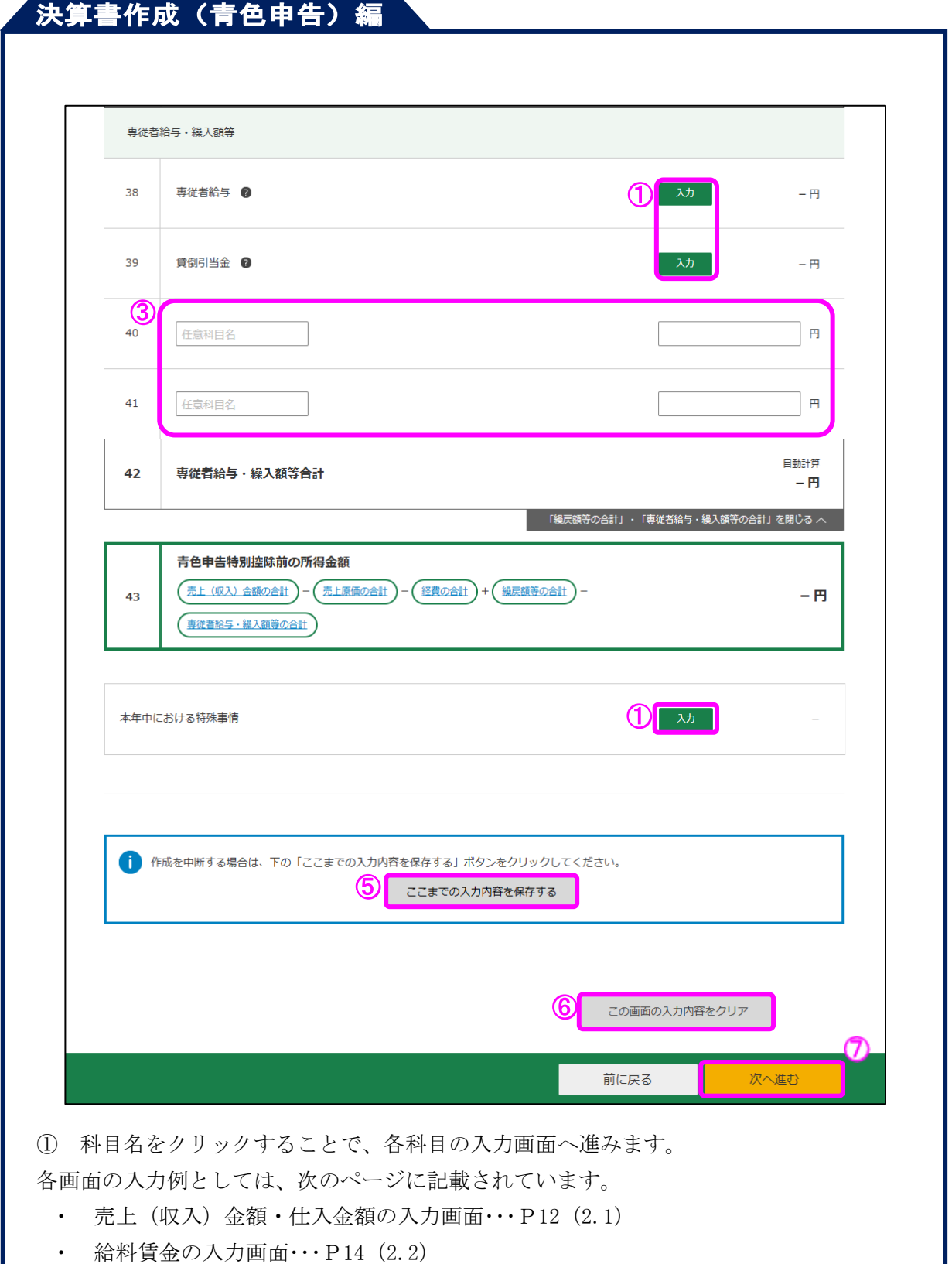

- ・ 専従者給与の入力画面・・・P15(2.3)
- ※ 減価償却費については、操作方法の説明を割愛しています。
- ② 金額欄に直接入力してください。
- ③ 科目欄が入力可能となっている箇所(任意科目欄)には、科目名を直接入力して経費等 を入力してください。

④ 「追加」ボタンをクリックすると、任意科目の入力欄が追加されます。

- ⑤ 「ここまでの入力内容を保存する」ボタンをクリックすると、「決算書・収支内訳書の データ保存」画面へ進み、現在までの入力内容を保存することができます。
- ⑥ 「この画面の入力内容をクリア」ボタンをクリックすると、決算書(一般用)の損益計 算書の入力内容を全て消去します。
- ⑦ 「次へ進む」ボタンをクリックすると、入力した内容を確定して、「青色申告決算書の 種類選択」画面に進みます (P49 (6) に記載)。
- ※ 経費の「25」欄及び「26」欄は、ラジオボタンで選択したいずれか一方を選択すること ができます。税理士等の報酬及び震災関連経費は、ラジオボタンが選択されている状態の ときのみ、各科目の入力画面へ進むことができます。
- ・「税理士等の報酬」又は「震災関連経費」の入力欄として使用

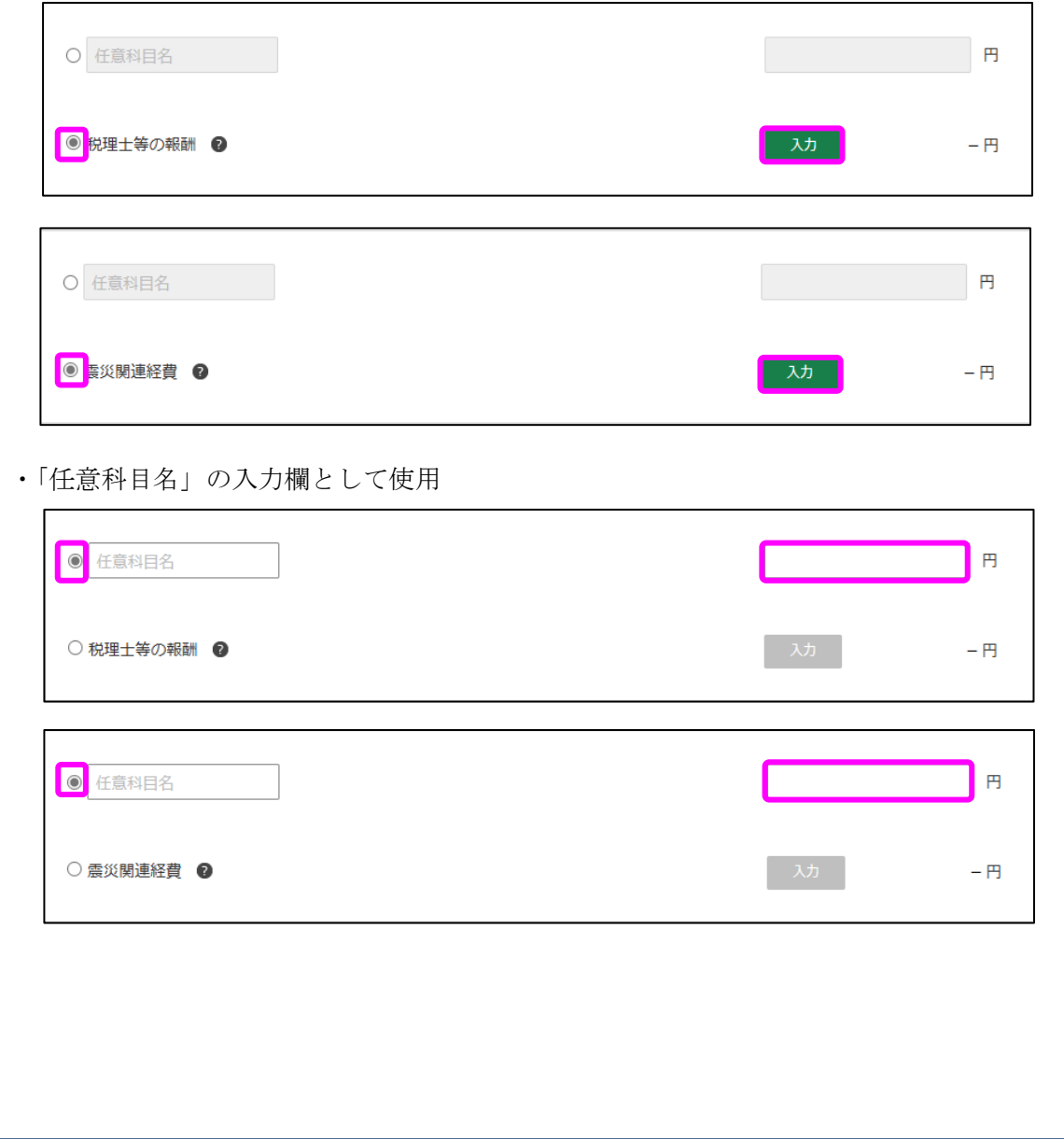

#### <span id="page-13-0"></span>2.1 売上(収入)金額・仕入金額の入力

本年の売上(収入)金額と仕入金額を月別に入力します。 売上(収入)金額については年間の合計金額で入力することも可能です。

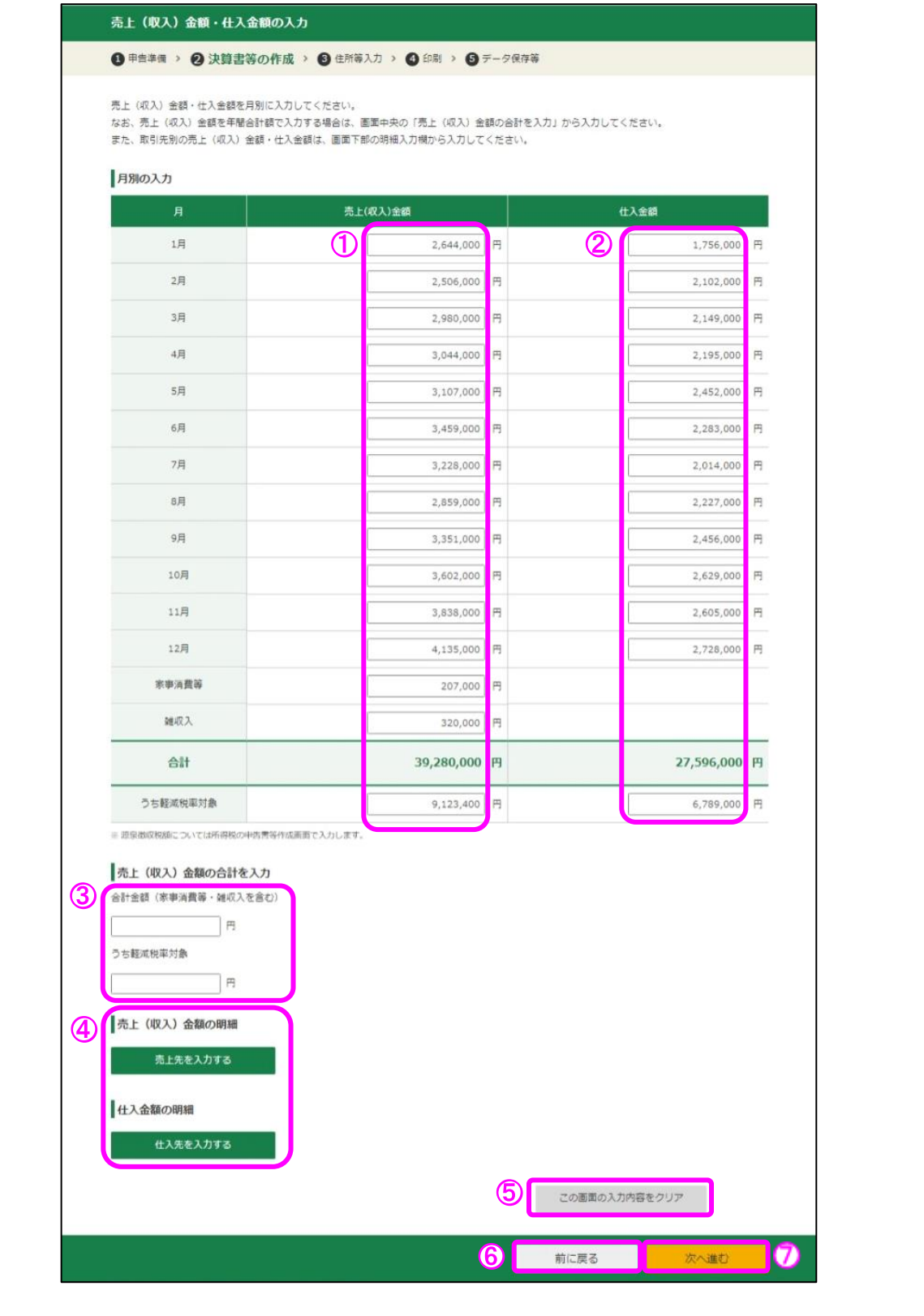

- ① 本年の売上(収入)金額を月別に入力してください。 なお、家事消費等と雑収入もこちらで入力してください。また、合計金額の中に軽減税 率対象分がある場合は、「うち軽減税率対象」部分に入力してください。
- ② 本年の仕入金額を月別に入力してください。また、合計金額の中に軽減税率対象分があ る場合は、「うち軽減税率対象」部分に入力してください。
- ③ 本年の売上(収入)金額を月別に入力することができない場合にはこちらに合計金額を 入力します。その際の合計金額は家事消費等と雑収入を含めた金額を入力してください。 なお、軽減税率対象分がある場合は、「うち軽減税率対象」部分に入力してください。
- ※ ①及び③は同時に入力することができません。
- ④ 「売上先を入力する」ボタンをクリックすると、売上(収入)金額の明細の入力画面へ 進み、「仕入先を入力する」ボタンをクリックすると、仕入金額の明細の入力画面へ進みま す。
- ⑤ 「この画面の入力内容をクリア」ボタンをクリックすると、この画面の入力内容を全て 消去します。
- ⑥ 「前に戻る」ボタンをクリックすると、この画面で入力した内容を取り消して、「決算 書(一般用)の入力」画面へ戻ります。
- ⑦ 「次へ進む」ボタンをクリックすると、この画面で入力した内容を確定して、「決算書 (一般用)の入力」画面へ戻ります。入力した内容を訂正する場合は、再度この画面を表 示して入力内容を修正し、このボタンをクリックすると訂正が反映されます。

売上(収入)金額の明細の入力画面や仕入金額の明細の入力画面で登録番号 (法人番号)を入力・検索することで、取引先名等の情報が自動入力され ます。

(参考)

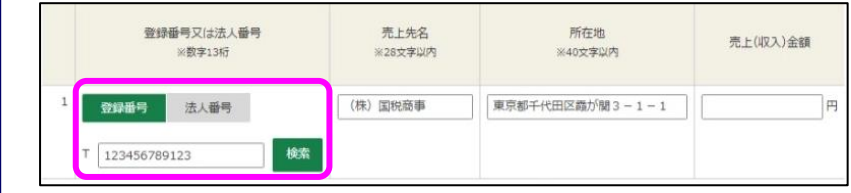

### <span id="page-15-0"></span>2.2 給料賃金の入力

従業員に支払った給料賃金の金額などを各人別に入力します。

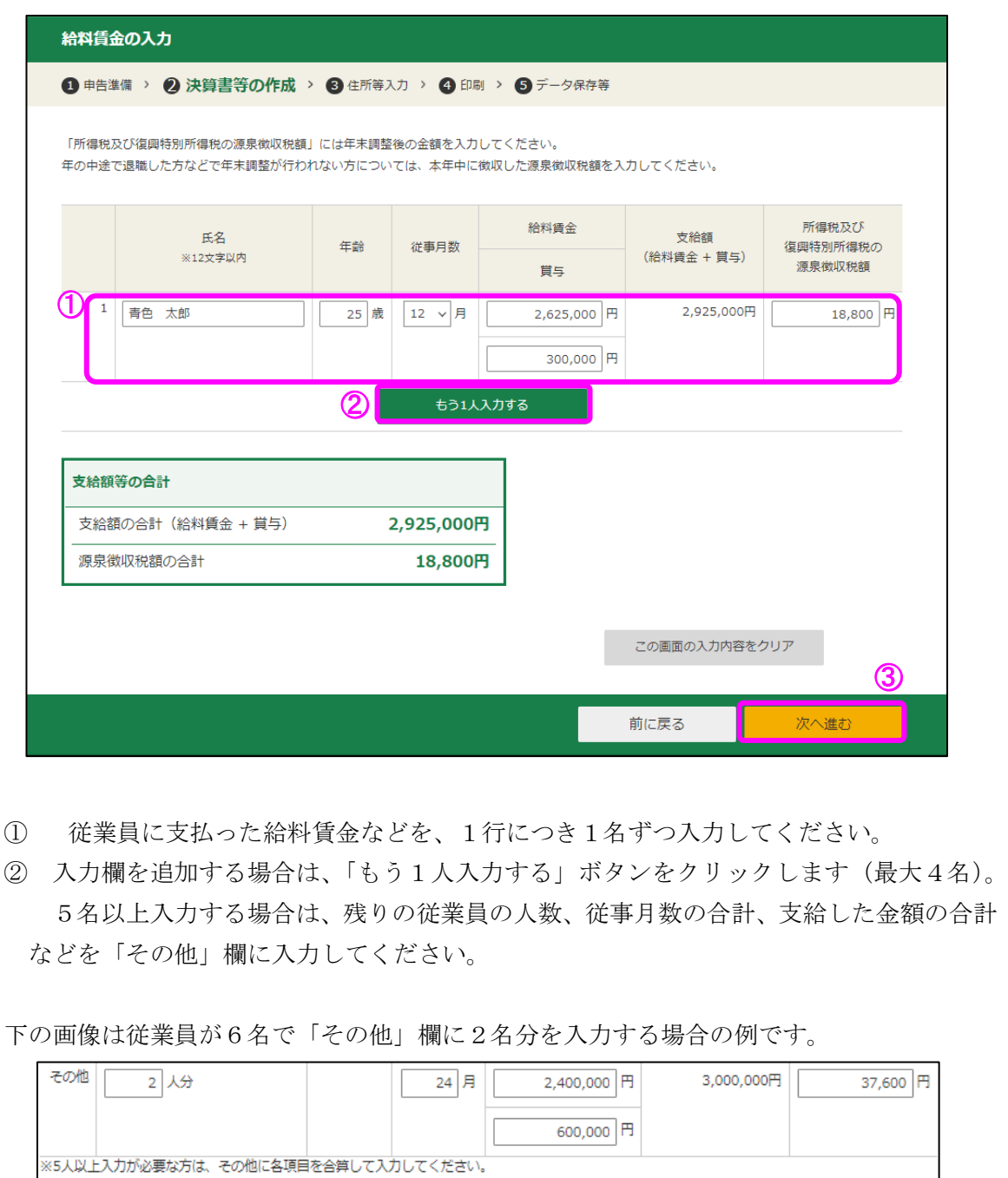

③ 「次へ進む」ボタンをクリックすると、この画面で入力した内容を確定して、「決算書 (一般用)の入力」画面へ戻ります。

#### <span id="page-16-0"></span>決算書作成 (青色申告)編 2.3 専従者給与の入力 青色事業専従者に支払った給与を各人別に入力します。 専従者給与の入力 1 申告準備 > 2 決算書等の作成 > 3 住所等入力 > 4 データ保存等 「所得税及び復興特別所得税の源泉徴収税額」には年末調整後の金額を入力してください。 年の中途で退職した方などで年末調整が行われない方については、本年中に徴収した源泉徴収税額を入力してください。 続柄 従事月数 給料 所得税及び ※5文字以内 氏名 支給額 ※12文字以内 (給料 + 貫与) 源泉徴収税額 生年月日 賞与 O  $1\,$ 決算 一郎  $\overline{f}$  $\checkmark$  $12 \times$ 月 1,200,000 円 1,500,000円 18,800 円 平成 v 1 v 11 v 11 v 300,000 円 もう1人入力する  $\mathcal{Q}$ 支給額等の合計 従事月数の合計 12月 支給額の合計 (給料 + 賞与) 1,500,000円 源泉徴収税額の合計 18,800円 この画面の入力内容をクリア ෬ 前に戻る 次へ進む ① 専従者に支払った給料などを、1行につき1名ずつ入力してください。続柄は一覧から 選択することができますが、一覧にない場合は下記のように直接入力することもできます。 12 >月 1,125,000円 国税 三郎 他の親族 ▽|甥 900,000 円 昭和 v 60 v 2 v  $\boxed{2}$   $\rightarrow$ 225,000 円

② 入力欄を追加する場合は、「もう1人入力する」ボタンをクリックします(最大4名)。

③ 「次へ進む」ボタンをクリックすると、この画面で入力した内容を確定して、「決算書 (一般用)の入力」画面へ戻ります。

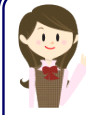

5人以上入力する場合は一番下の行で「5人以上入力する場合」にチェック を付け、合計の金額を入力してください。

(参考)

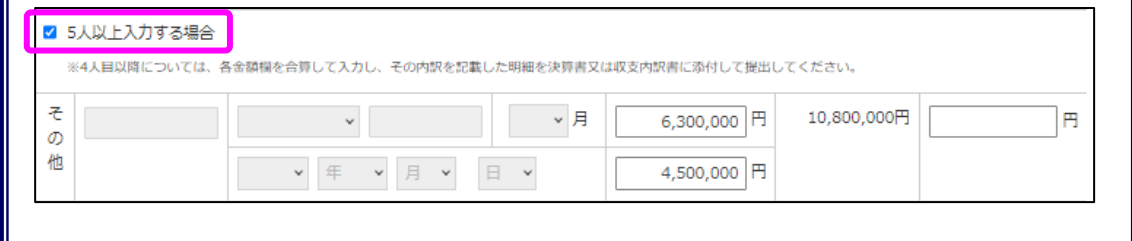

<span id="page-18-0"></span>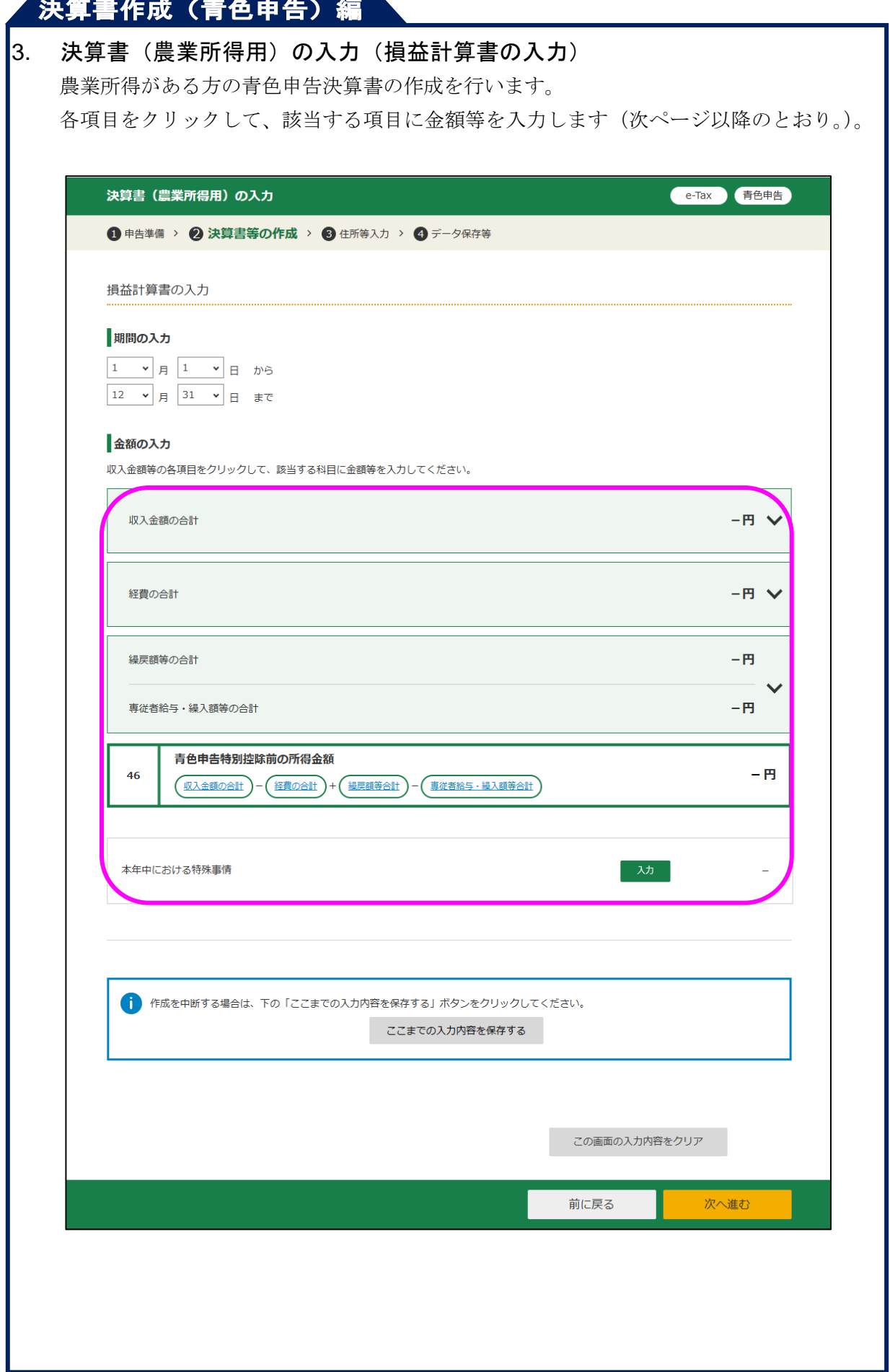

この画面で金額欄に直接入力可能になっている項目(経費の「8租税公課」など)につい ては、それぞれの金額を直接入力してください。

金額欄に直接入力できない項目については、科目欄の「入力」をクリックして遷移する各 入力画面で入力してください。

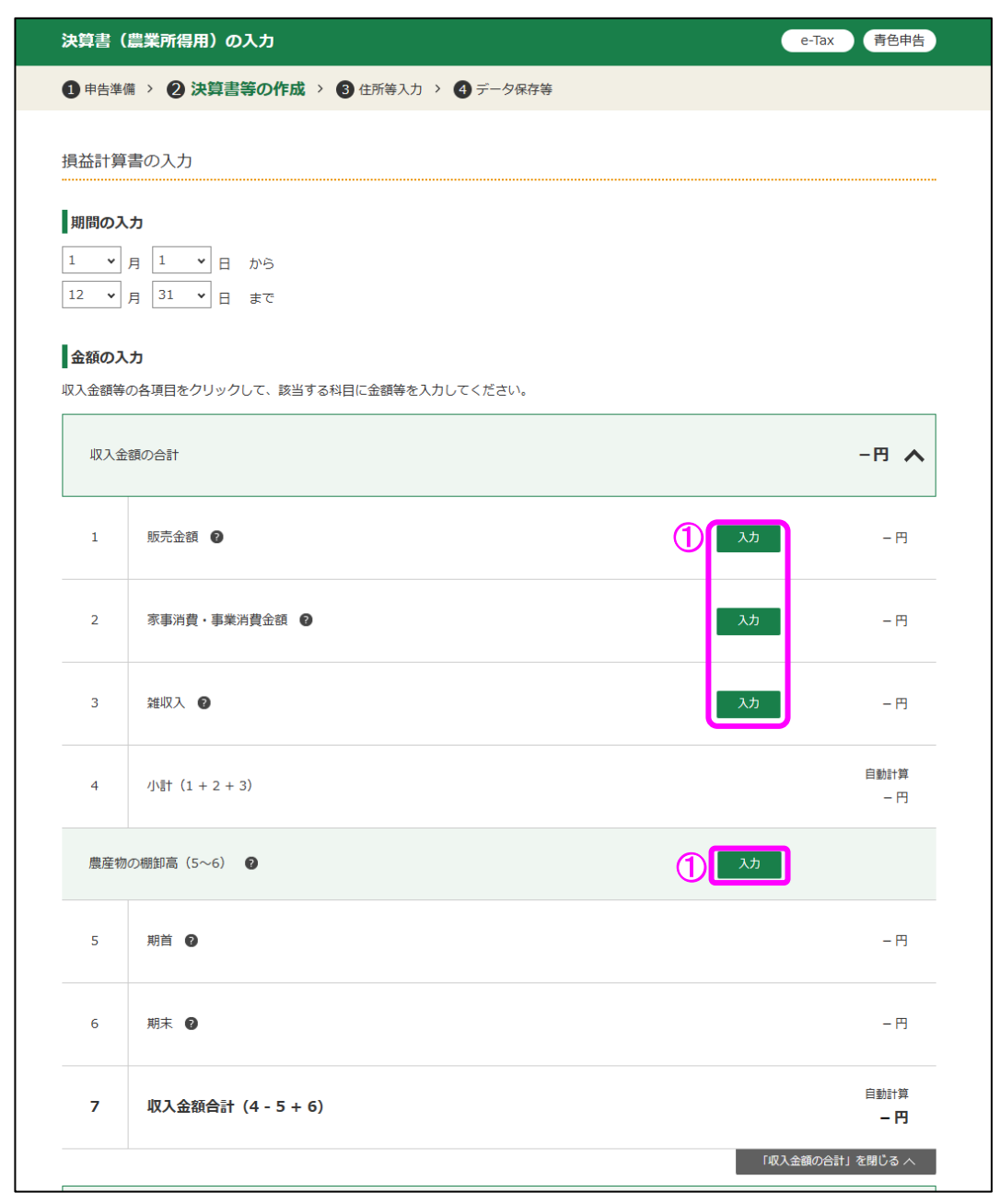

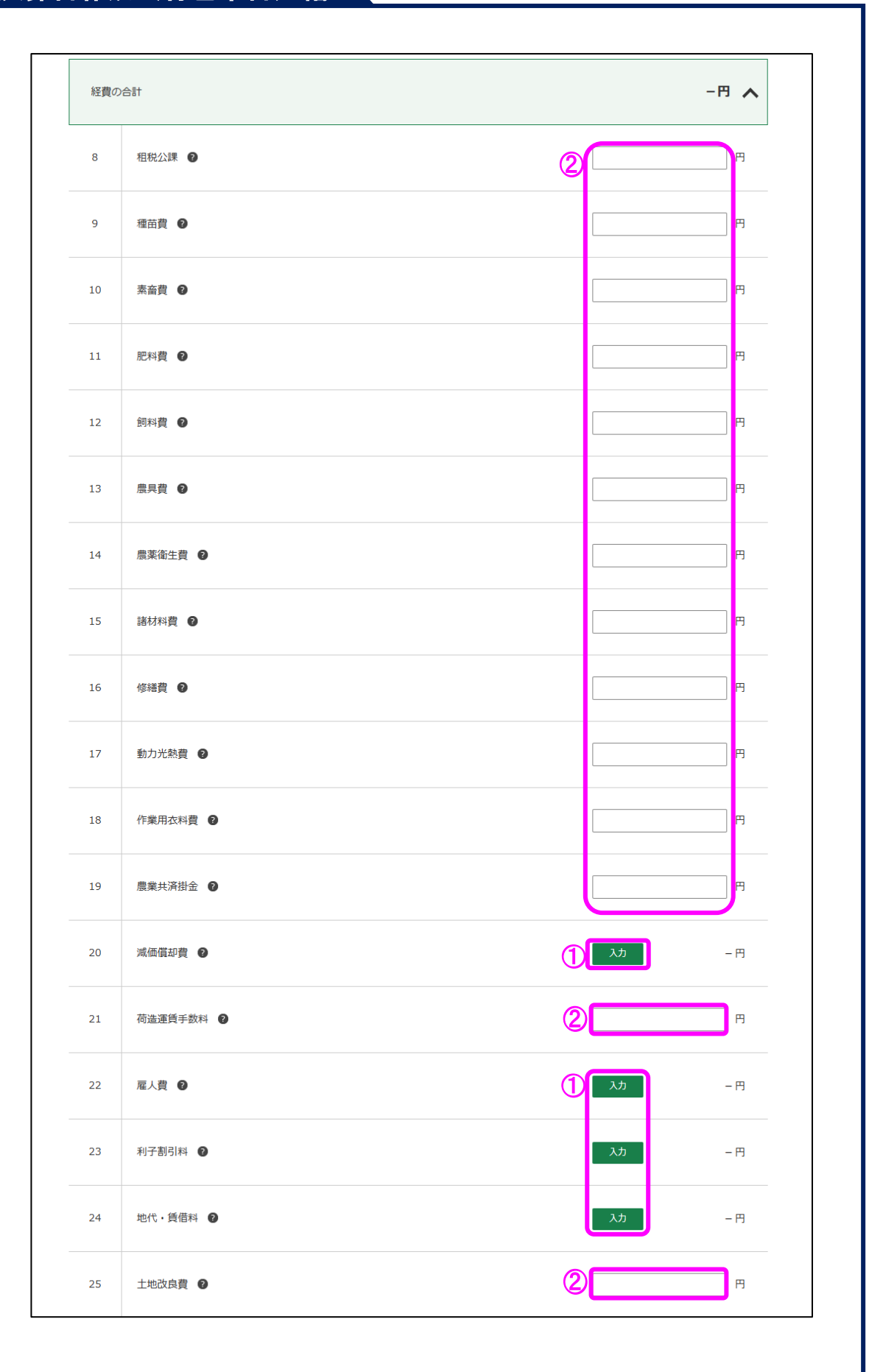

# ,<br>決算書作成 (青色申告) 編

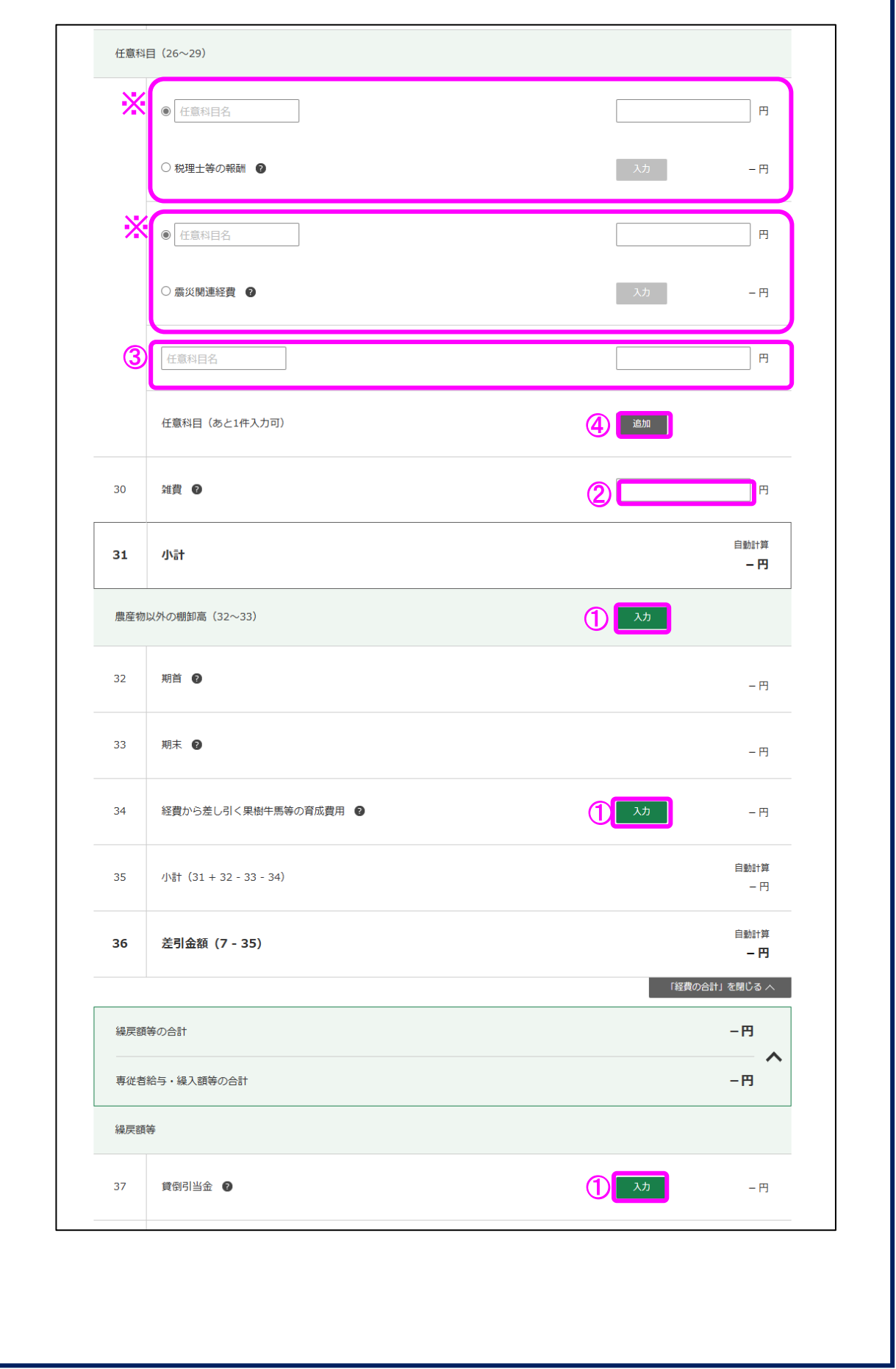

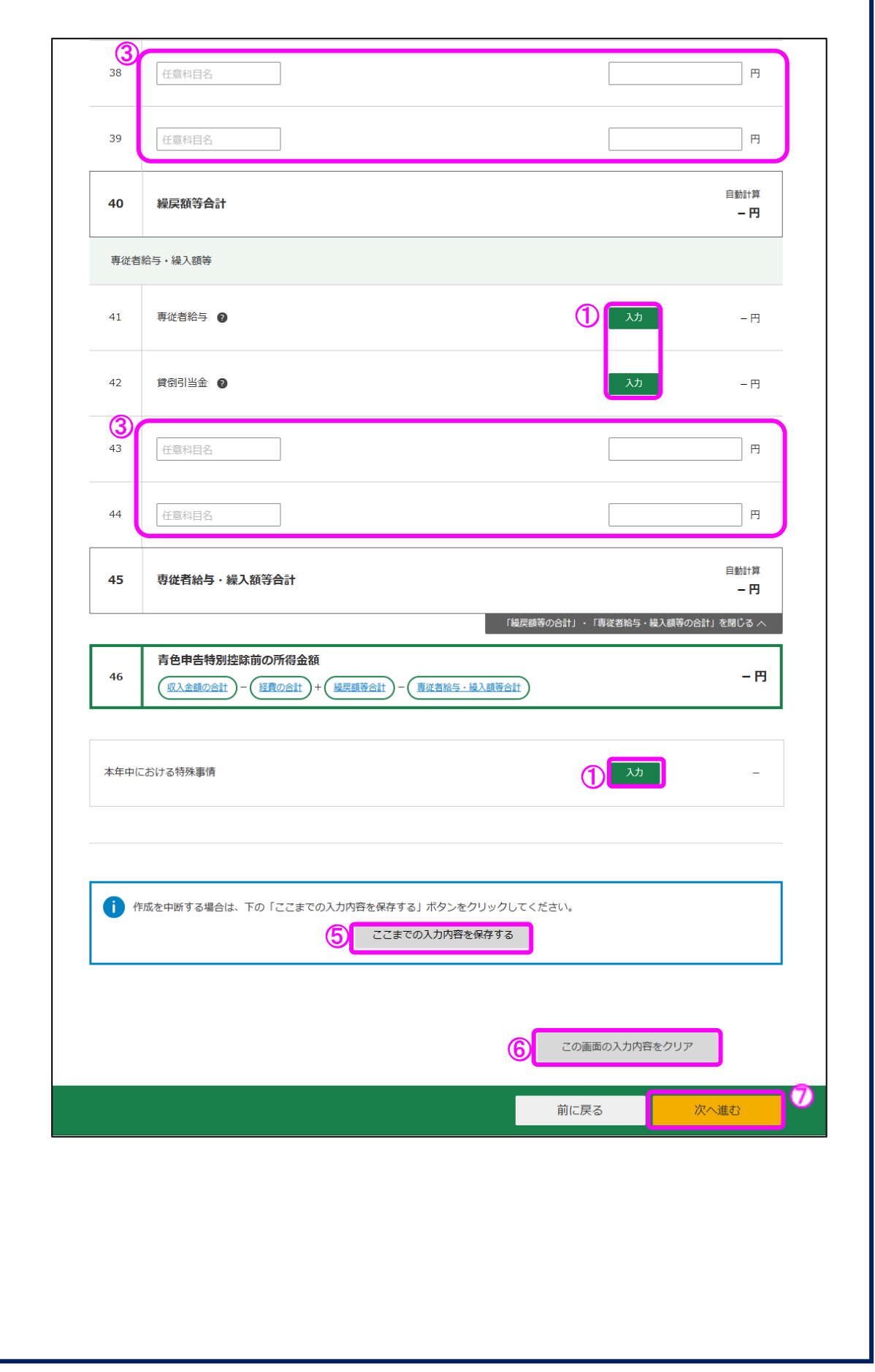

① 科目名をクリックすることで、各科目の入力画面へ進みます。

- 各画面の操作方法は、次のページに記載されています。
	- 収入金額の内訳の入力画面・・・P24 (3.1)
	- ・ 雇人費の入力画面・・・P28(3.2)
	- ・ 地代・賃借料の入力画面・・・P[29](#page-30-0)(3.3)
	- ・ 農産物以外の棚卸高の入力画面・・・P[30](#page-31-0)(3.4)
	- ・ 経費から差し引く果樹牛馬等の育成費用の入力画面・・・P31(3.5)
	- ・ 専従者給与の入力画面・・・P33(3.6)
- ※ 減価償却費については、操作方法の説明を割愛しています。
- ② 金額欄に直接入力してください。
- ③ 科目欄が入力可能となっている箇所(任意科目欄)には科目名を直接入力して経費等を 入力してください。
- ④ 「追加」ボタンをクリックすると、任意科目の入力欄が追加されます。
- ⑤ 「ここまでの入力内容を保存する」ボタンをクリックすると、「決算書・収支内訳書の データ保存」画面へ進み、現在までの入力内容を保存することができます。
- ⑥ 「この画面の入力内容をクリア」ボタンをクリックすると、決算書(農業所得用)の損 益計算書の入力内容を全て消去します。
- ⑦ 「次へ進む」ボタンをクリックすると、入力した内容を確定して、「青色申告決算書の 種類選択」画面に進みます (P49 (6) に記載)。
- ※ 経費の「26」欄及び「27」欄は、ラジオボタンで選択したいずれか一方を選択すること ができます。税理士等の報酬及び震災関連経費は、ラジオボタンが選択されている状態の ときのみ、各科目の入力画面へ進むことができます。
- ・「税理士等の報酬」又は「震災関連経費」の入力欄として使用

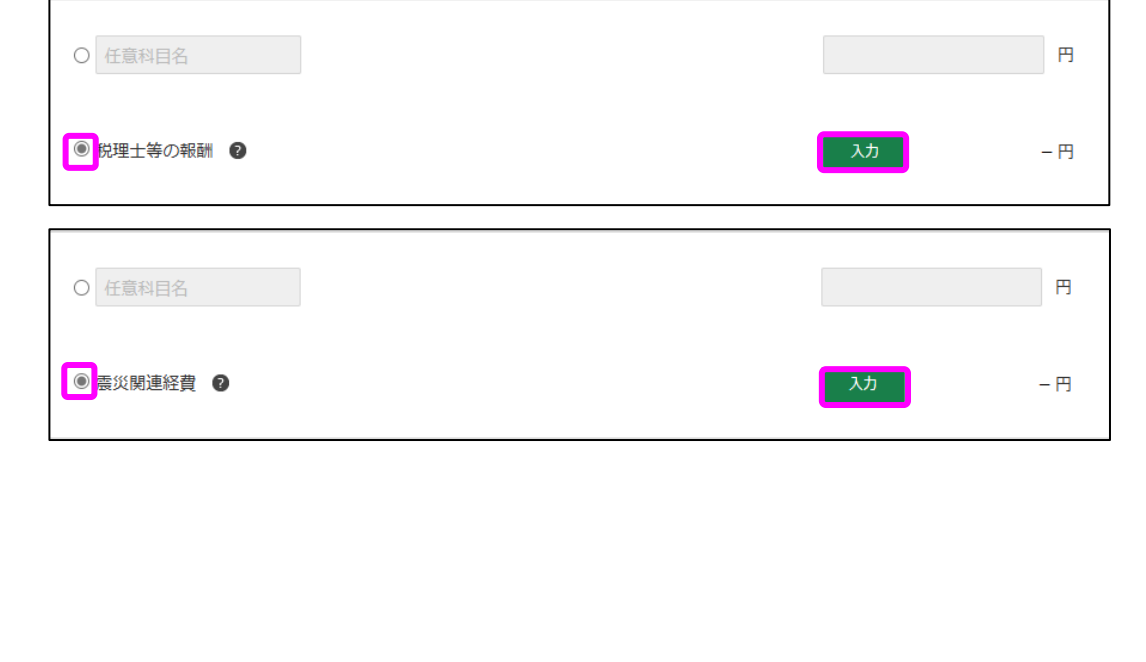

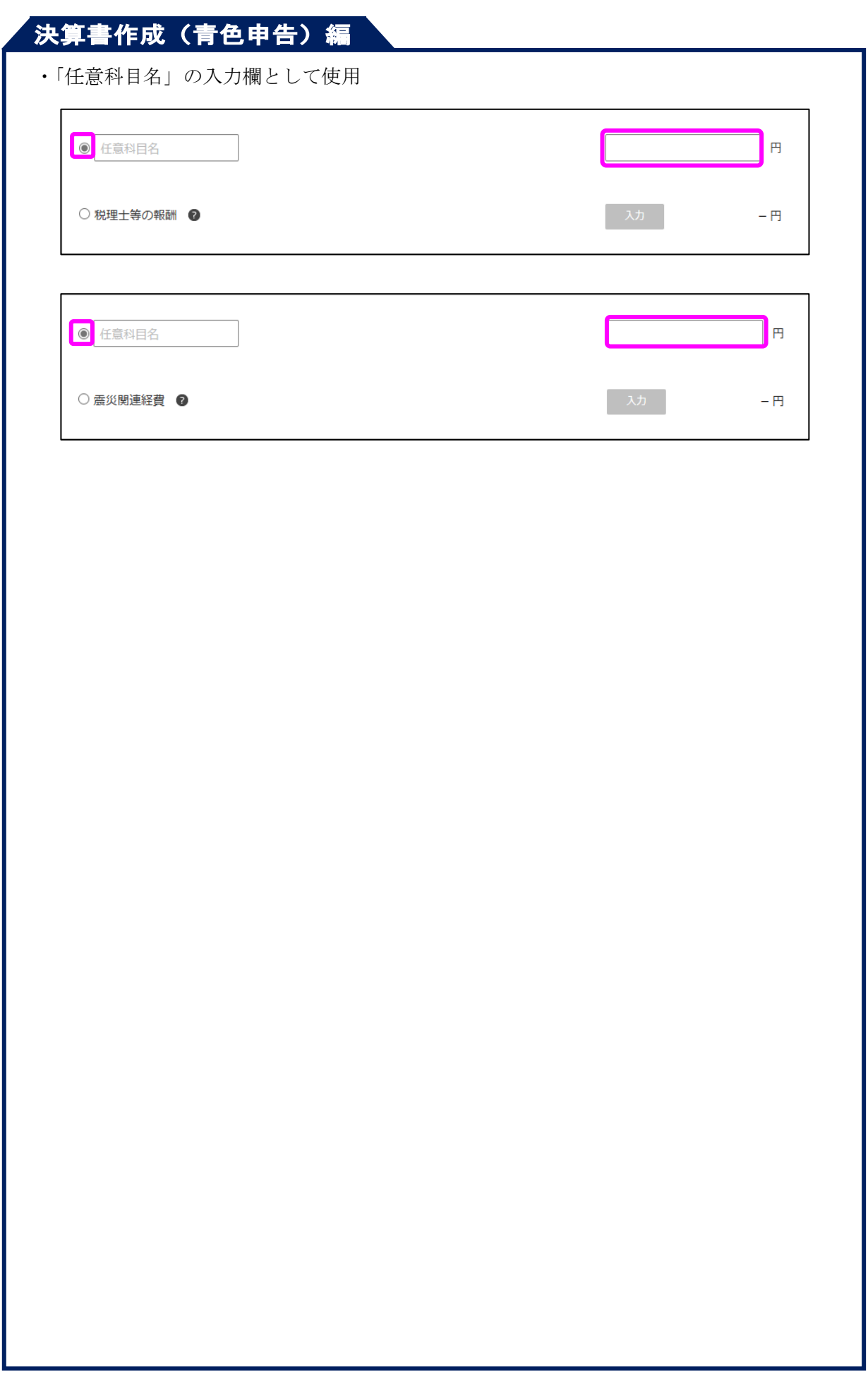

### <span id="page-25-0"></span>3.1 収入金額の内訳の入力

収入金額の内訳を入力します。

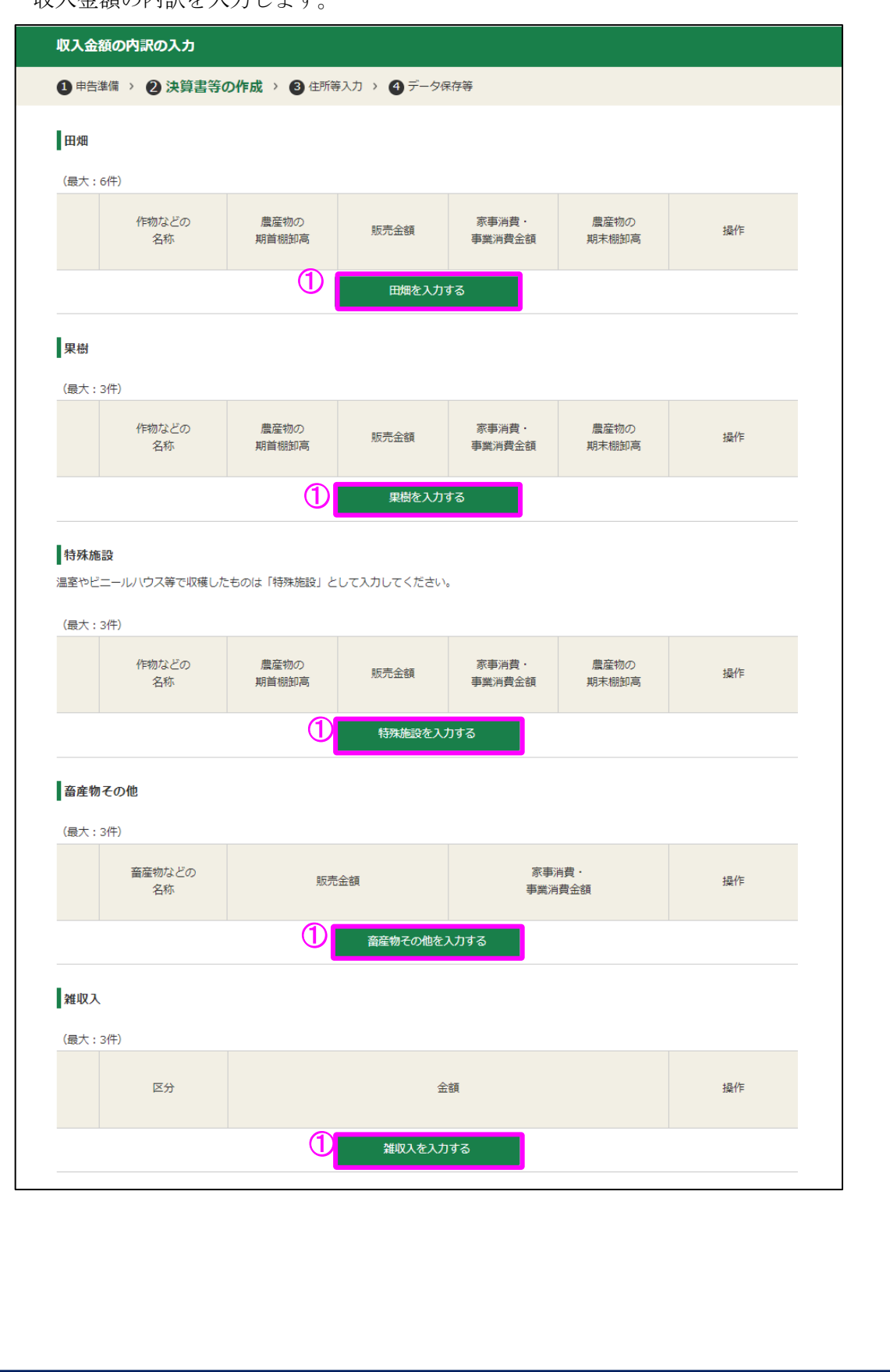

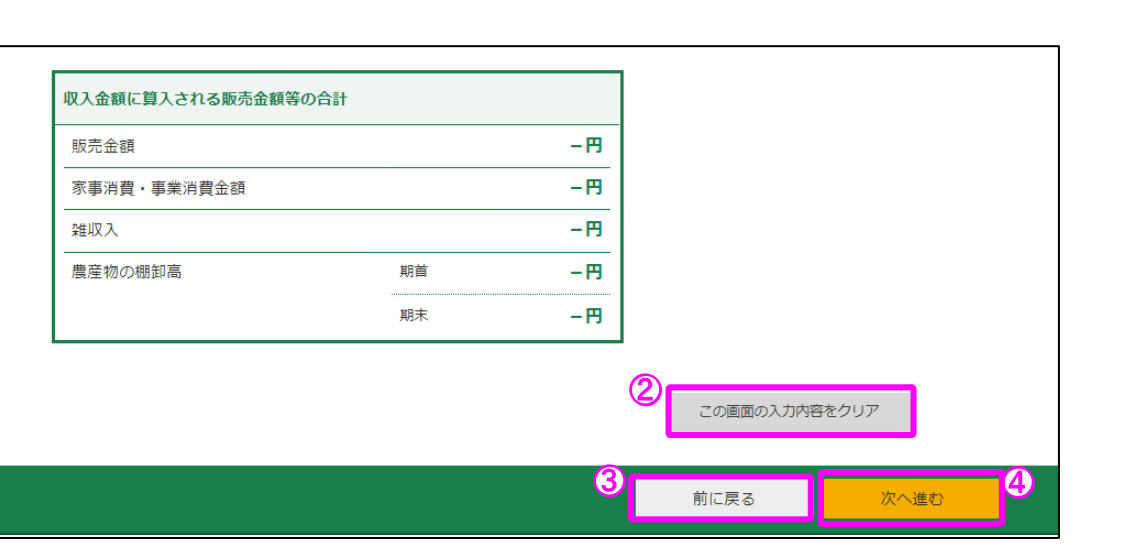

- ① 収入の区分ごとに入力します。例えば、田畑を入力する場合は「田畑を入力する」をク リックし、遷移した画面に金額等を入力します。
- なお、温室やビニールハウス等で収穫したものは「特殊施設」欄に入力してください。 ② 「この画面の入力内容をクリア」ボタンをクリックすると、この画面の入力内容を全て 消去します。
- ③ 「前に戻る」ボタンをクリックすると、この画面で入力した内容を取り消して、「決算 書(農業所得用)の入力」画面へ戻ります。
- ④ 「次へ進む」ボタンをクリックすると、この画面で入力した内容を確定して、「決算書 (農業所得用)の入力」画面へ戻ります。入力した内容を訂正する場合は、再度この画面 を表示して入力内容を修正し、このボタンをクリックすると訂正が反映されます。

例:「田畑を入力する」ボタンをクリックすると表示される画面

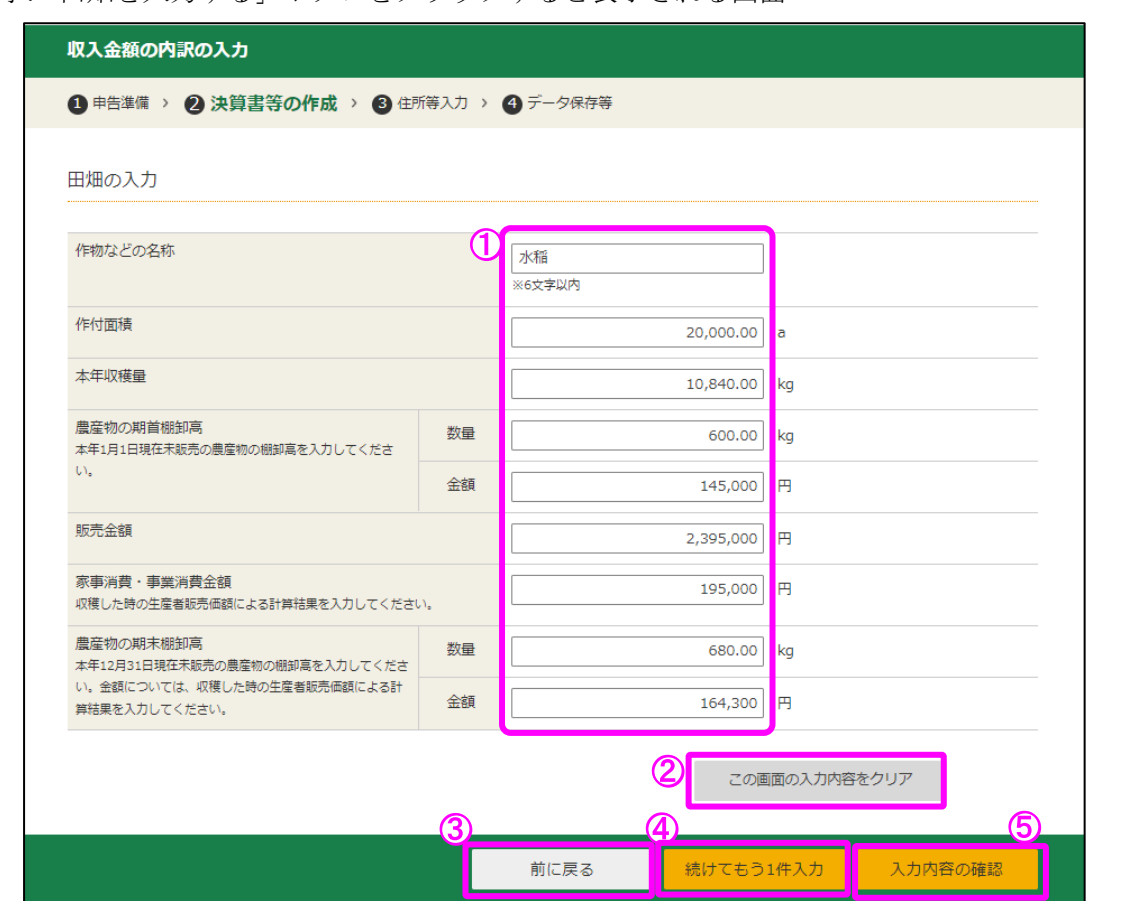

- ① 作物などの名称、作付面積、販売金額等の各項目を入力します。
- ② 「この画面の入力内容をクリア」ボタンをクリックすると、この画面の入力内容を全て 消去します。
- ③ 「前に戻る」ボタンをクリックすると、この画面で入力した内容を取り消して、「収入 金額の内訳の入力」画面へ戻ります。
- ④ 引き続き、別の作物を入力する場合は、「続けてもう1件入力」ボタンをクリックしま す。
- ⑤ 「入力内容の確認」ボタンをクリックすると、この画面で入力した内容を確定して、「収 入金額の内訳の入力」画面へ戻ります(次の画面のとおり。)。

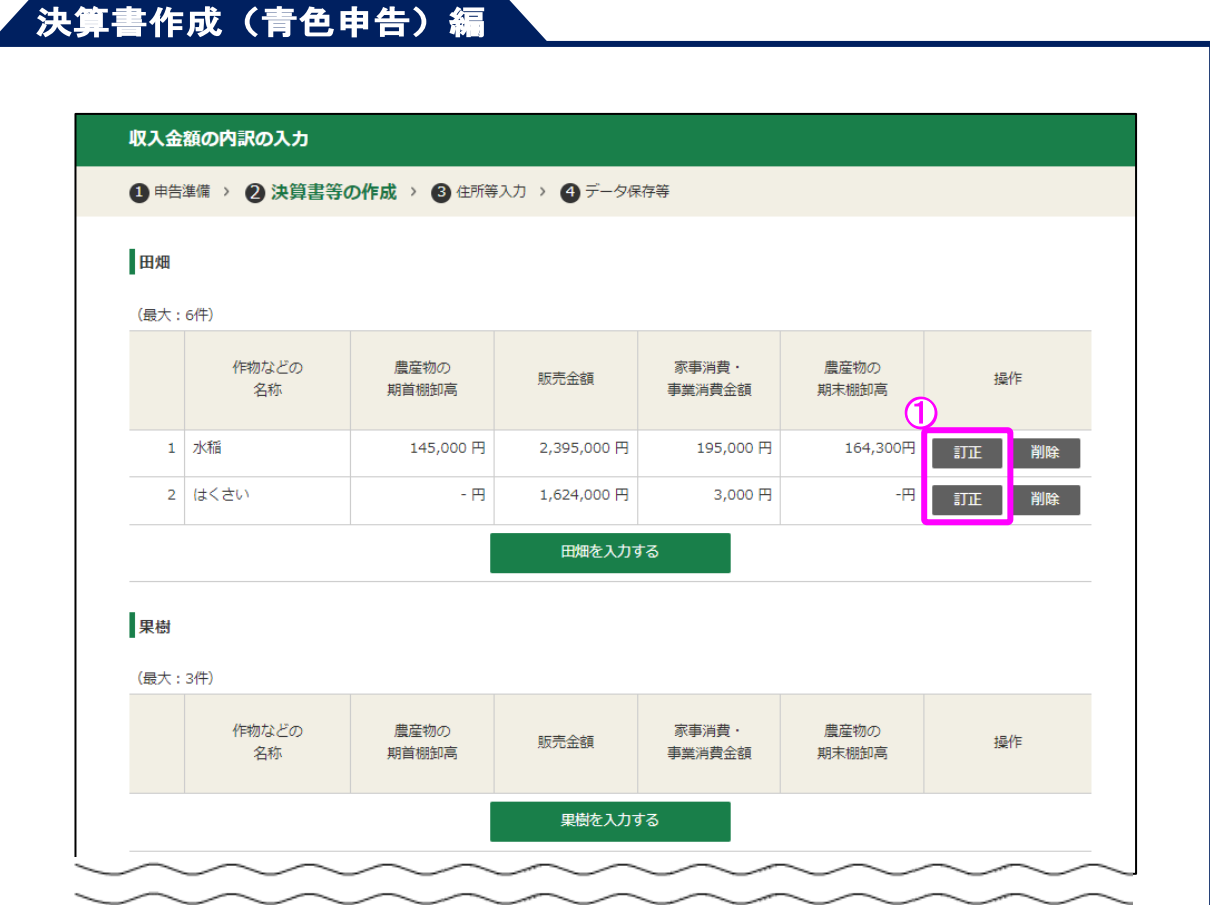

- ① 入力した内容を訂正する場合は、「訂正」ボタンをクリックすると、再度入力画面が表 示されるため、入力内容を修正します。
	- ※ 他の収入の区分も同様に入力します。

### <span id="page-29-0"></span>3.2 雇人費の入力

雇人に支払った労賃及び賄費の金額などを各人別に入力します。雇人の人数が多く、こ の表に入力しきれない場合には、「その他」欄を使用して入力してください。

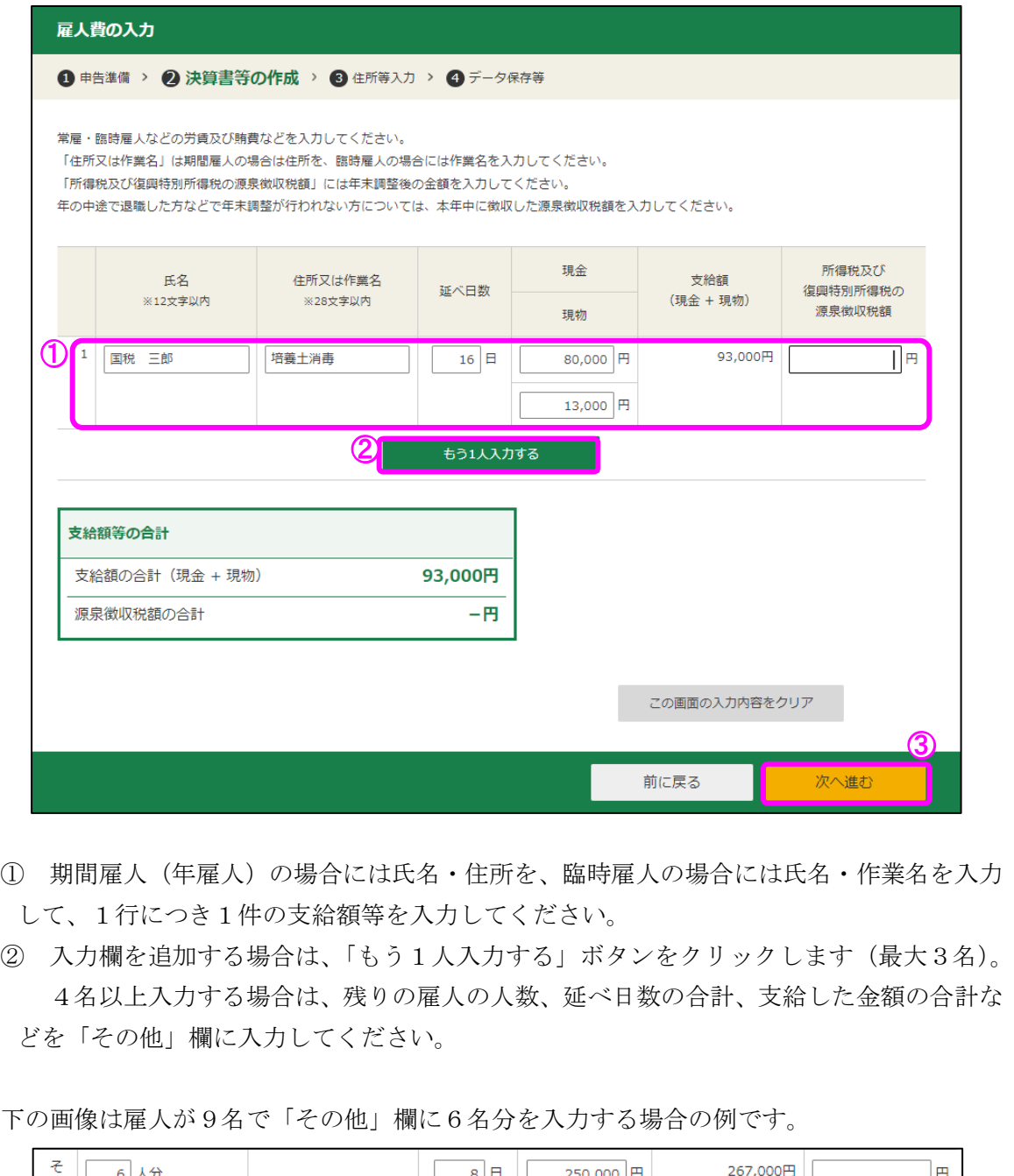

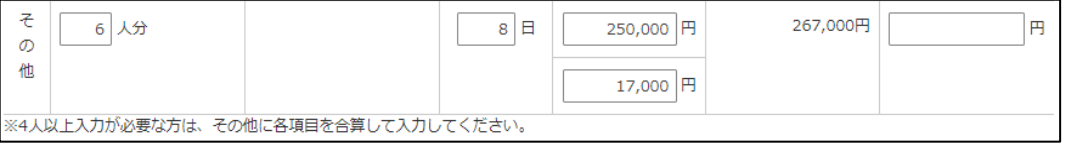

③ 「次へ進む」ボタンをクリックすると、この画面で入力した内容を確定して、「決算書 (農業所得用)の入力」画面へ戻ります。

<span id="page-30-0"></span>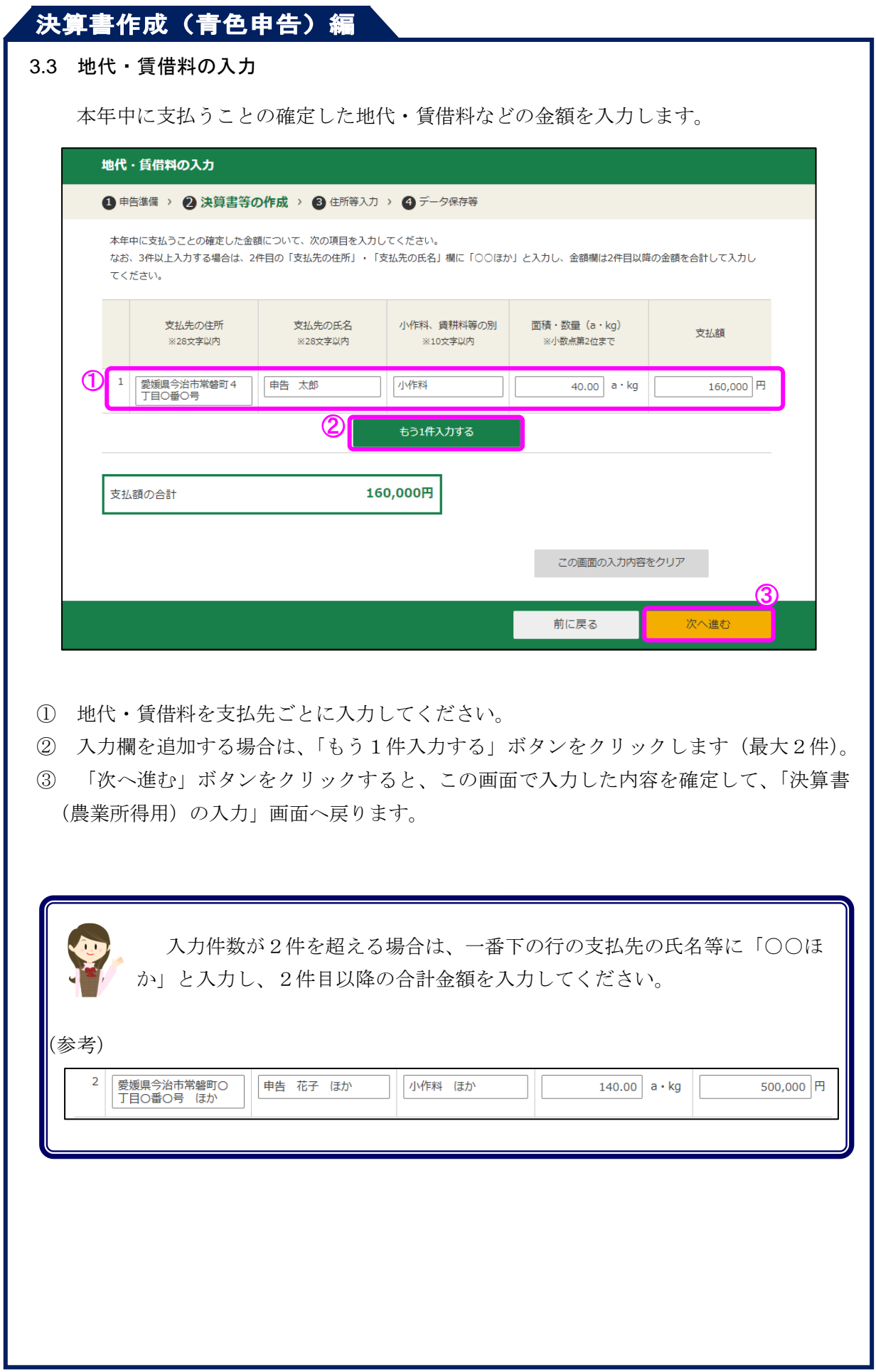

### <span id="page-31-0"></span>3.4 農産物以外の棚卸高の入力

農産物以外の棚卸高を入力します。

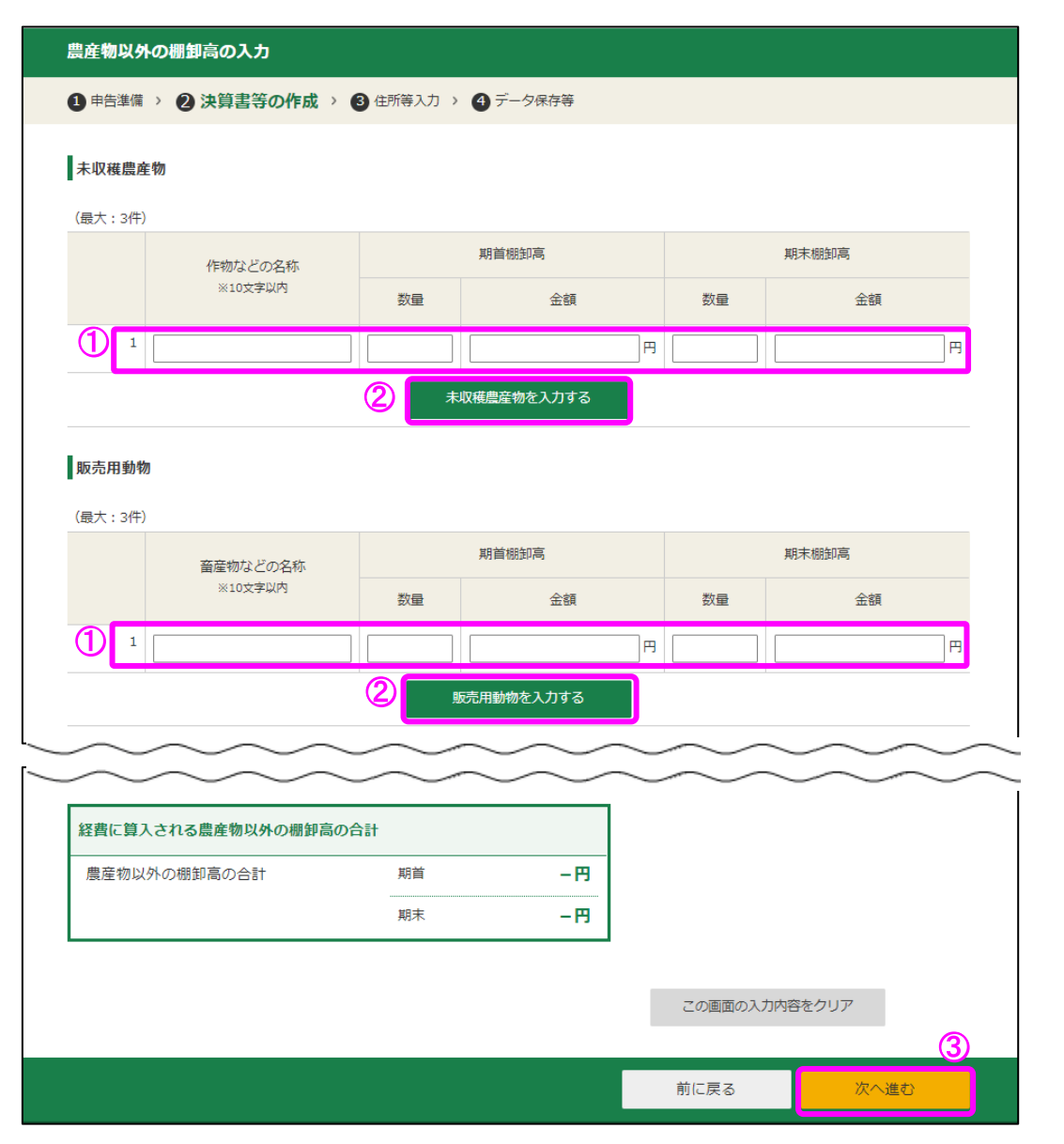

- ① 期首・期末の棚卸高を区分ごとに入力してください。
- ② 入力欄を追加する場合は、各項目欄の下にあるボタンをクリックします。
- ③ 「次へ進む」ボタンをクリックすると、この画面で入力した内容を確定して、「決算書 (農業所得用)の入力」画面へ戻ります。

# ,<br>決算書作成(青色申告)編

### <span id="page-32-0"></span>3.5 経費から差し引く果樹牛馬等の育成費用の入力

経費から差し引く果樹牛馬等の育成費用を入力します。

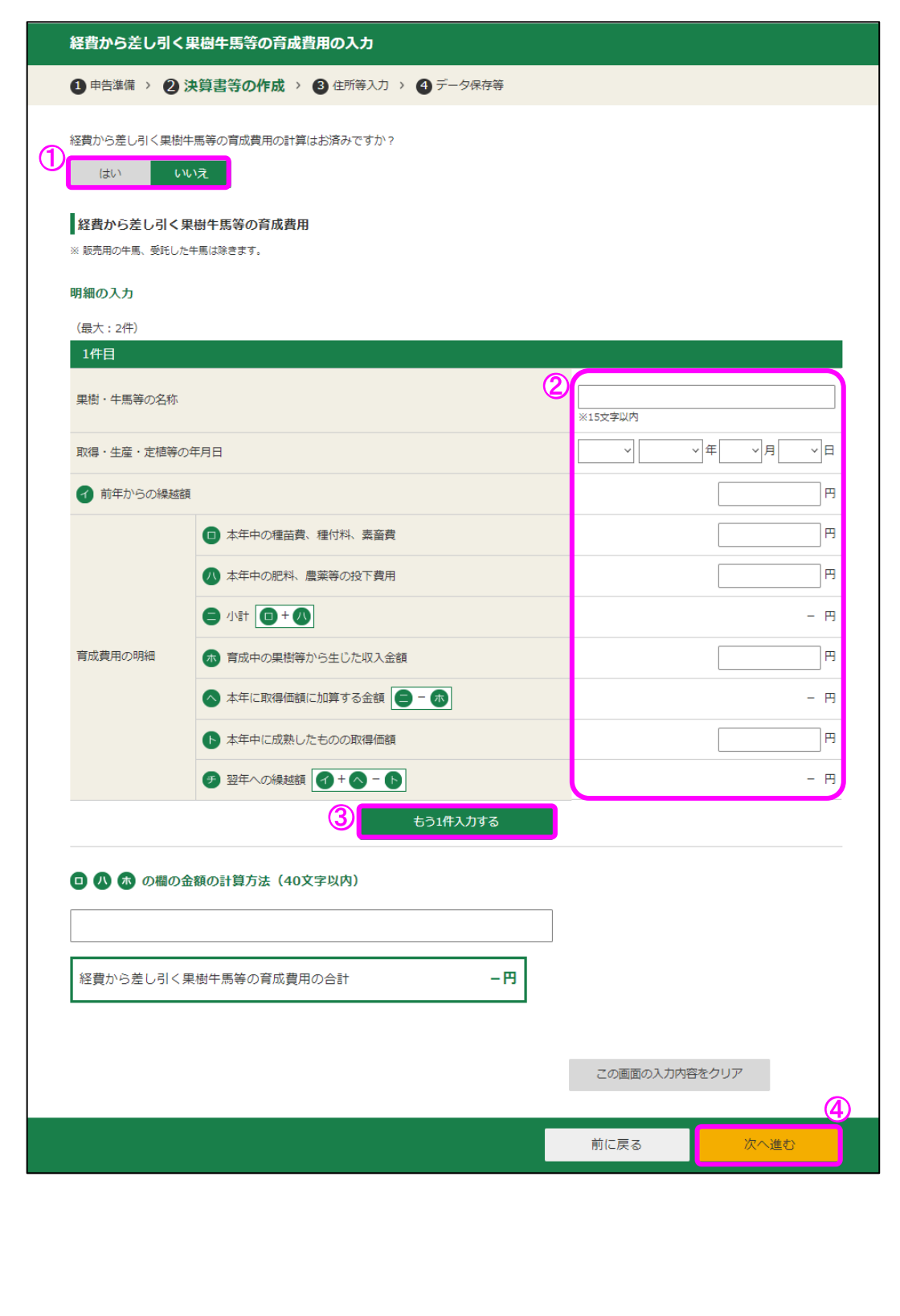

- ① 経費から差し引く果樹牛馬等の育成費用の計算がお済みの方で、別途詳細書類を添付さ れる方は、「はい」を選択してください。
- ② 果樹牛馬等に係る育成費用を1件ごとに入力してください。
- ③ 入力欄を追加する場合は、「もう1件入力する」ボタンをクリックします。
- ④ 「次へ進む」ボタンをクリックすると、この画面で入力した内容を確定して、「決算書 (農業所得用)の入力」画面へ戻ります。

#### 【①で「はい」を選択した場合】

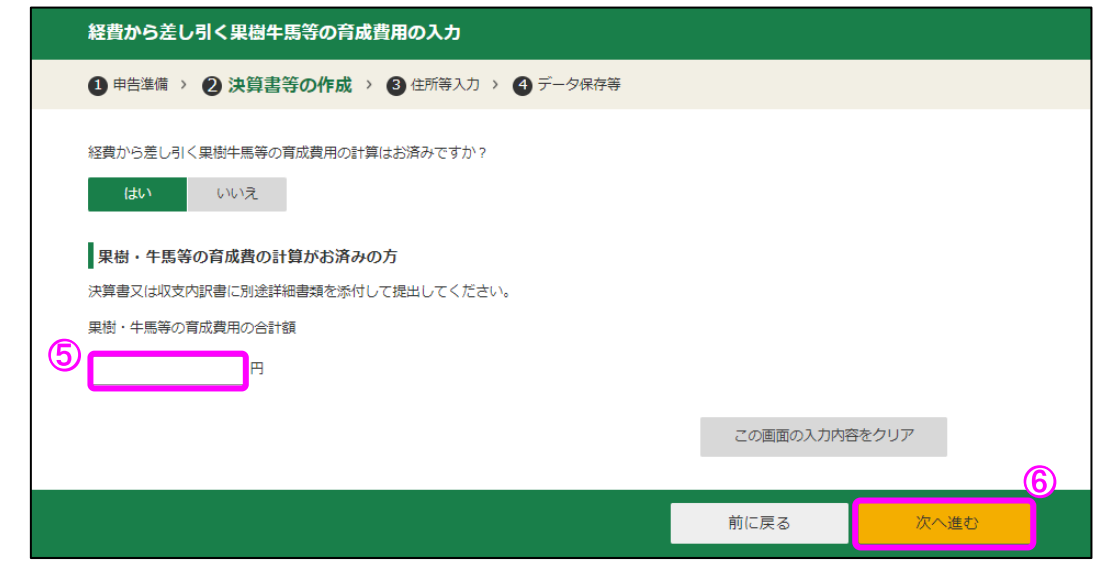

- ⑤ 果樹・牛馬等の育成費用の合計額を入力してください。
- ⑥ 「次へ進む」ボタンをクリックすると、この画面で入力した内容を確定して、「決算書 (農業所得用)の入力」画面へ戻ります。

### <span id="page-34-0"></span>3.6 専従者給与の入力

青色事業専従者に支払った給与を各人別に入力します。4名まで入力することができま すが、不足する場合は一番下の行に合計の金額を入力してください。

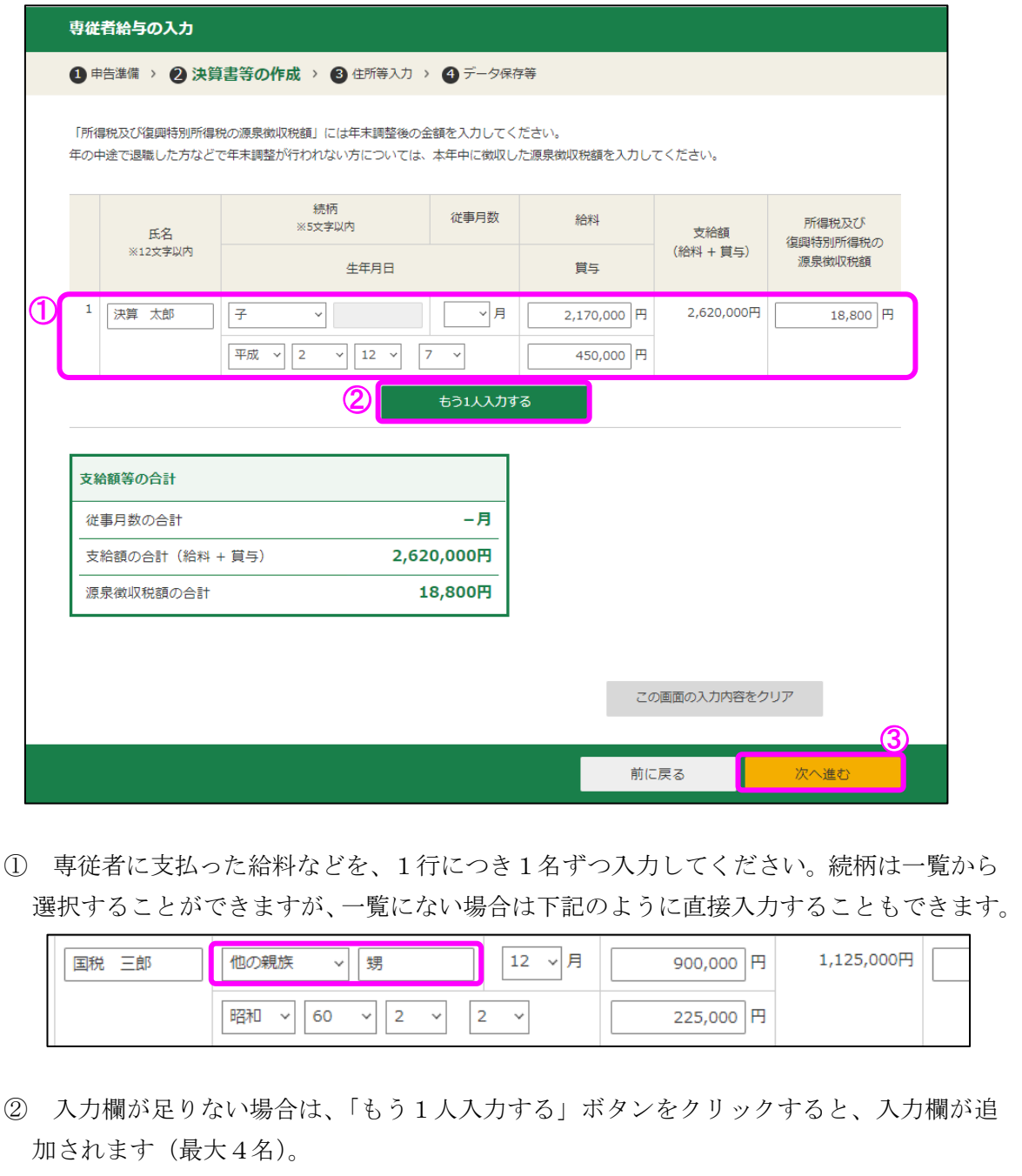

③ 「次へ進む」ボタンをクリックすると、この画面で入力した内容を確定して、「決算書 (農業所得用)の入力」画面へ戻ります。

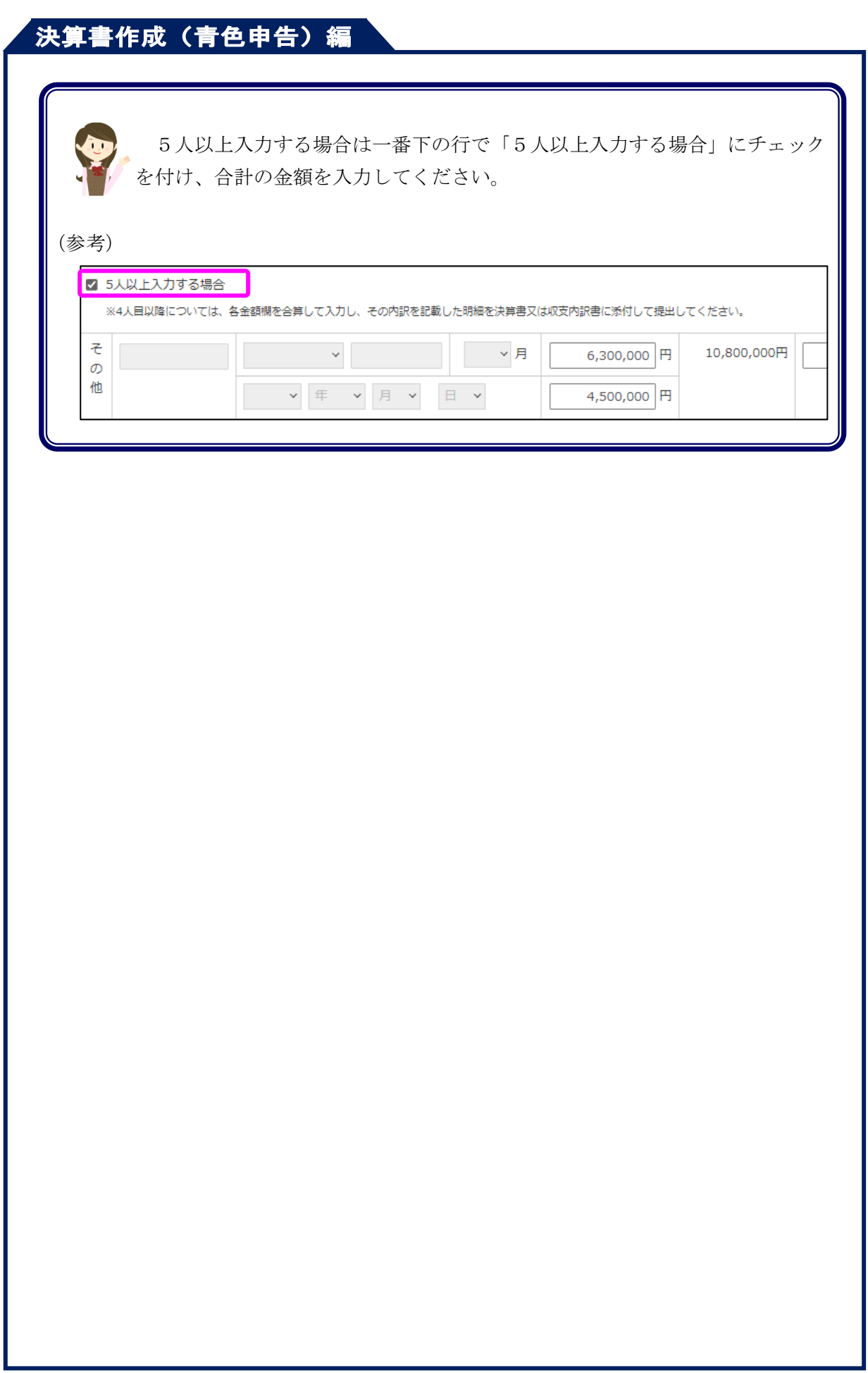

<span id="page-36-0"></span>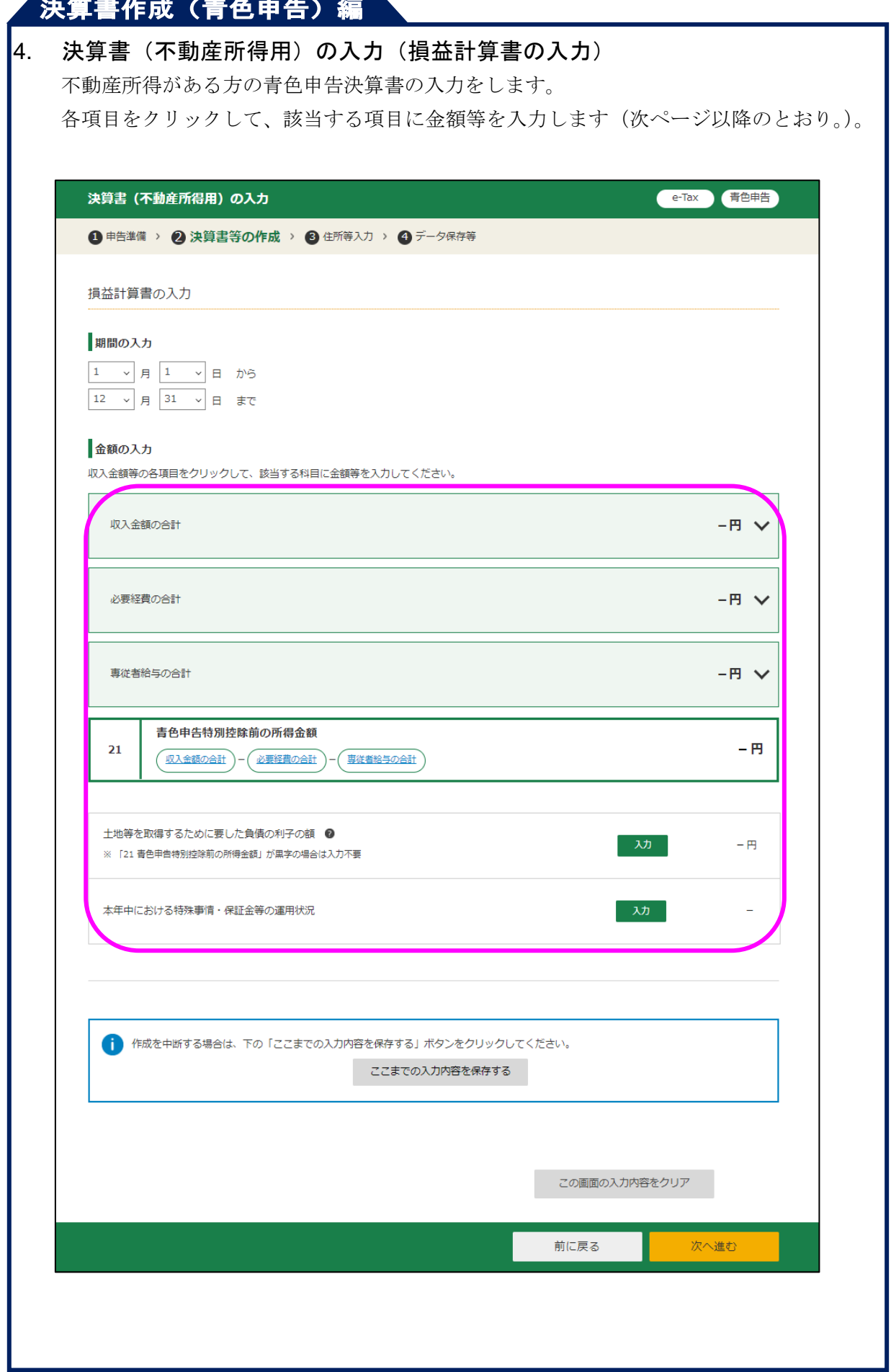

この画面で金額欄に直接入力可能になっている項目(必要経費の「5 租税公課」など) については、それぞれの金額を直接入力してください。

金額欄に直接入力できない項目については、科目欄の「入力」をクリックして遷移する各 入力画面で入力してください。

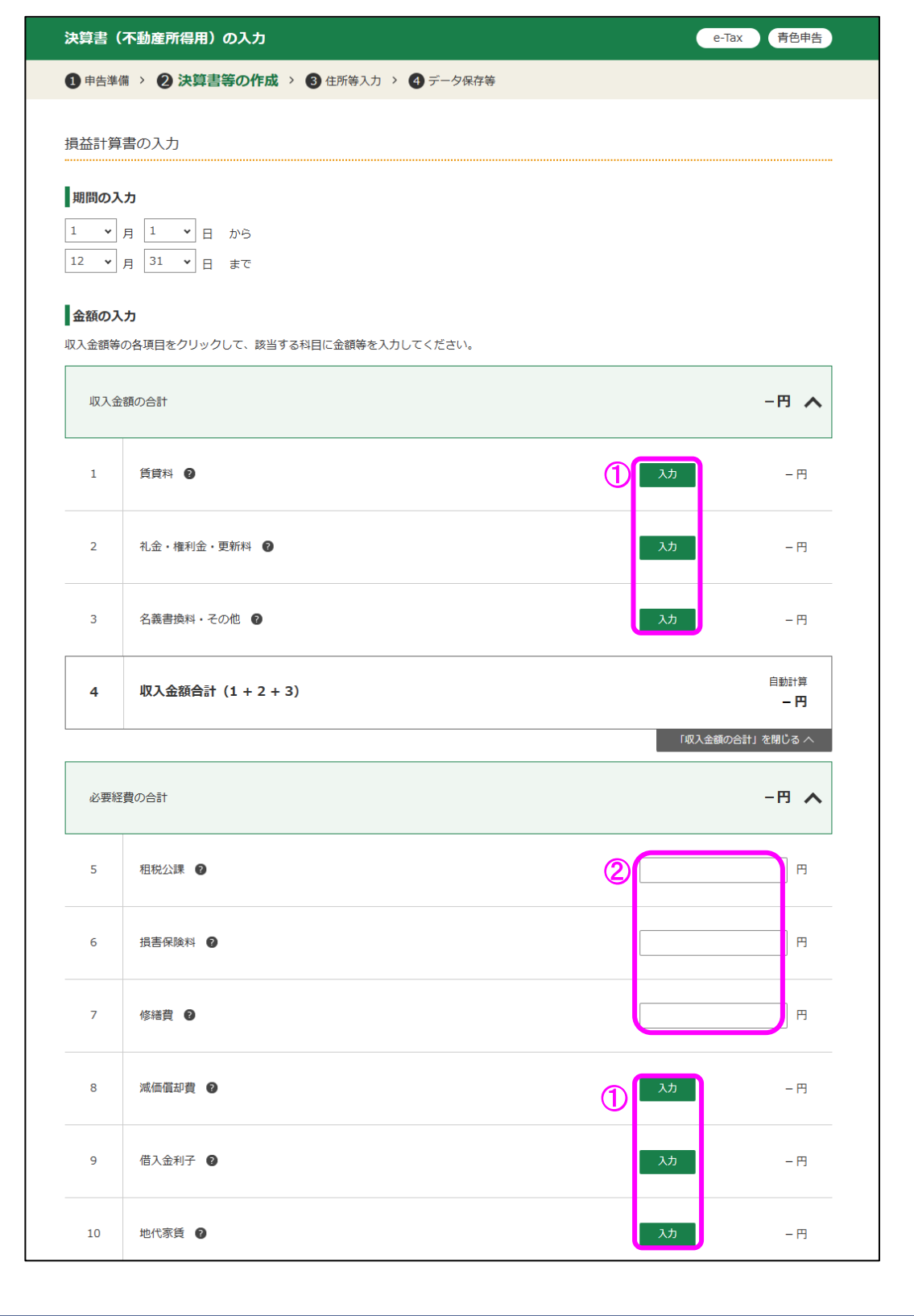

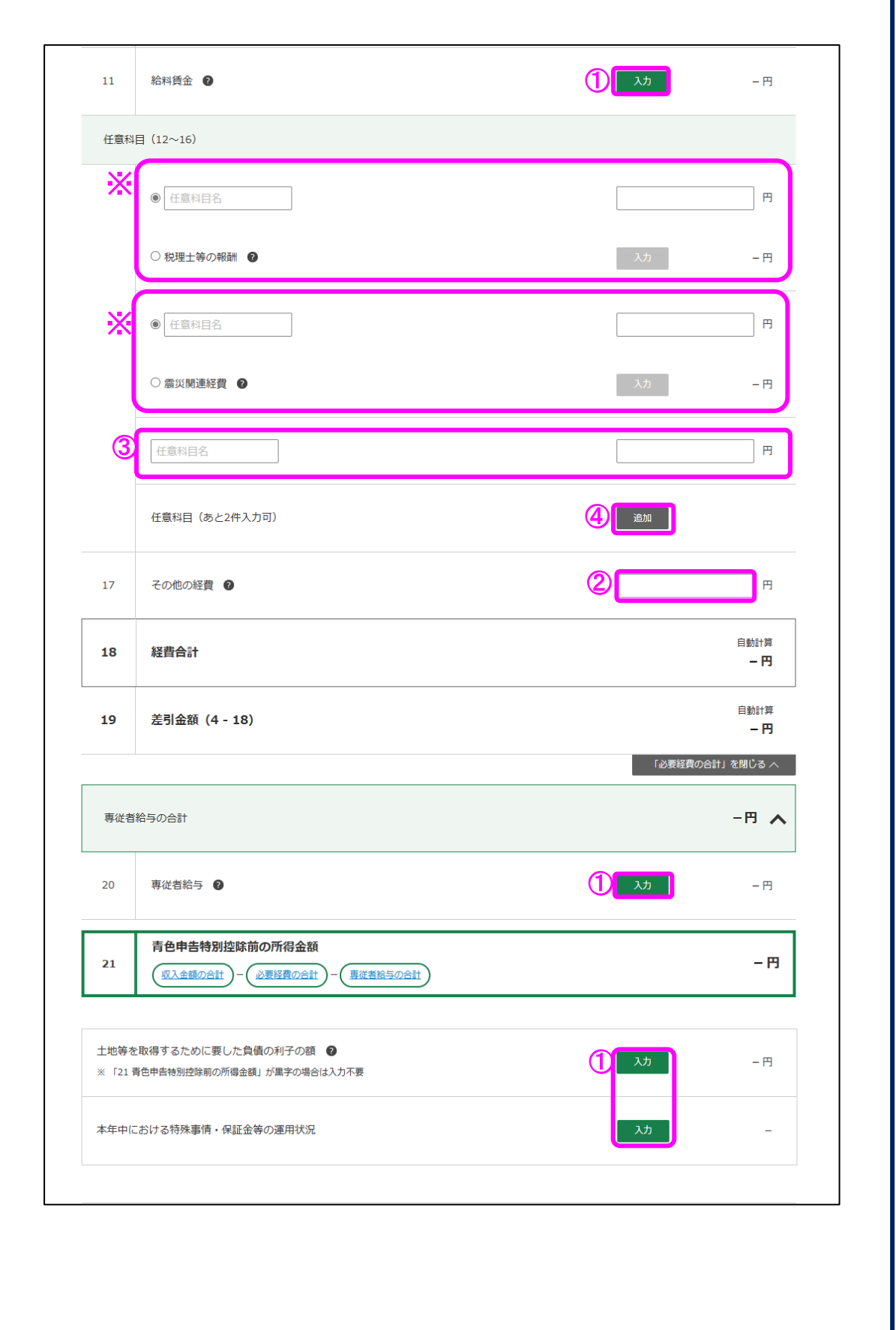

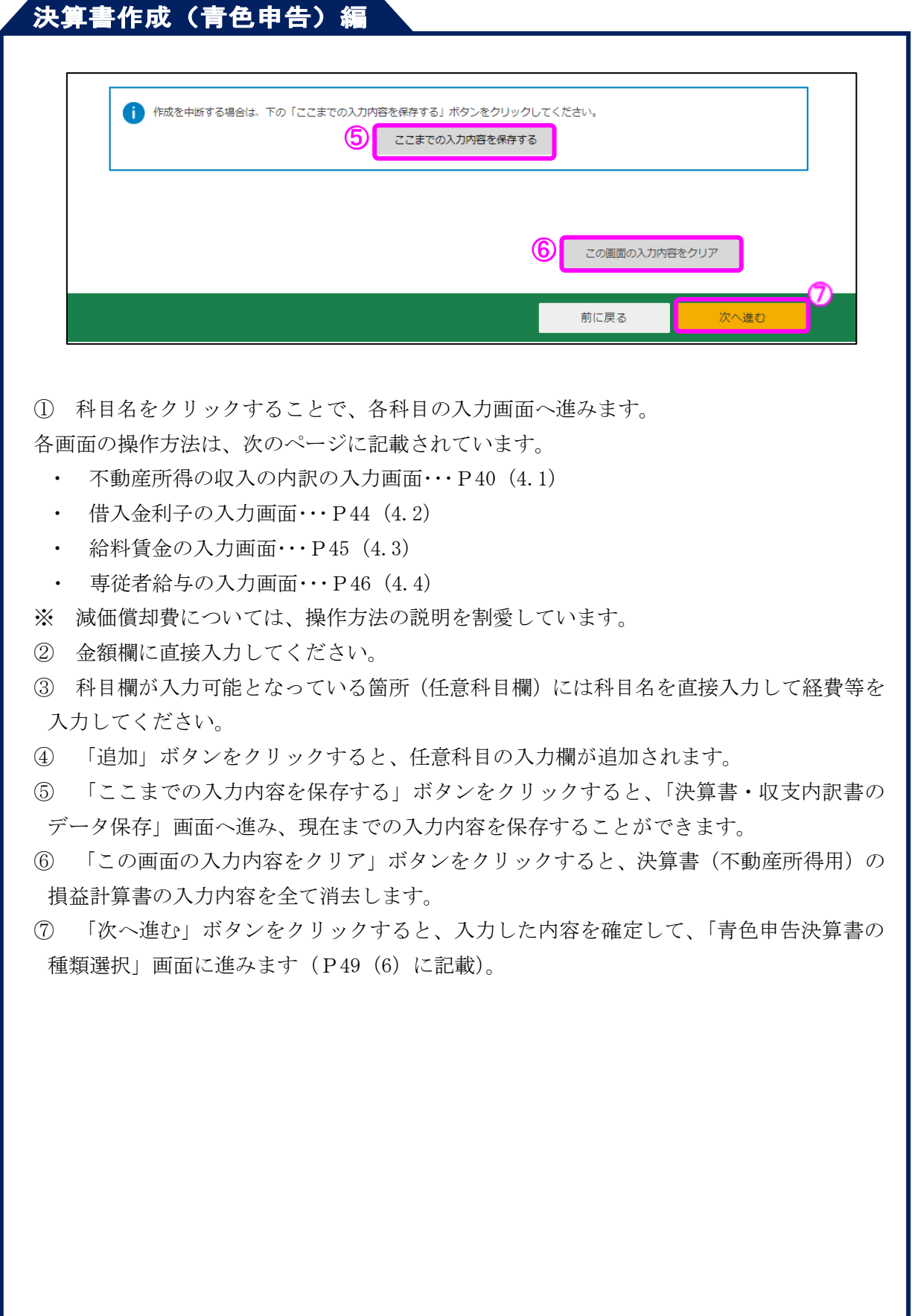

※ 経費の「12」欄及び「13」欄は、ラジオボタンで選択したいずれか一方を選択すること ができます。税理士等の報酬及び震災関連経費は、ラジオボタンが選択されている状態の ときのみ、各科目の入力画面へ進むことができます。

・「税理士等の報酬」又は「震災関連経費」の入力欄として使用

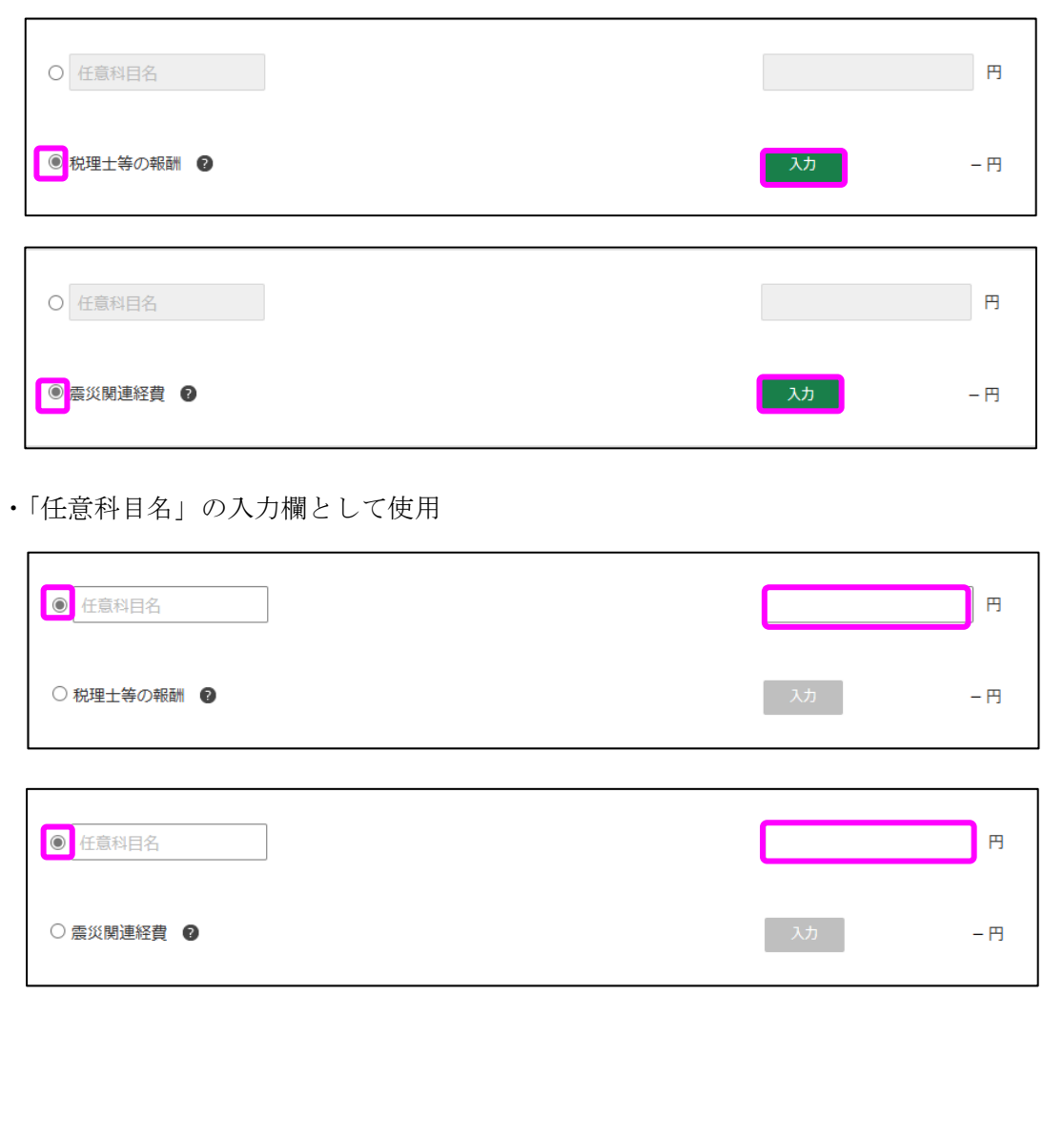

## ,<br>決算書作成 (青色申告) 編

#### <span id="page-41-0"></span>4.1 不動産所得の収入の内訳の入力

不動産所得の収入の内訳を貸付け物件ごとに入力します。

入力内容は、次の画面に一覧で表示されます(下の画像は1件も入力していない状態の 画面です。)。

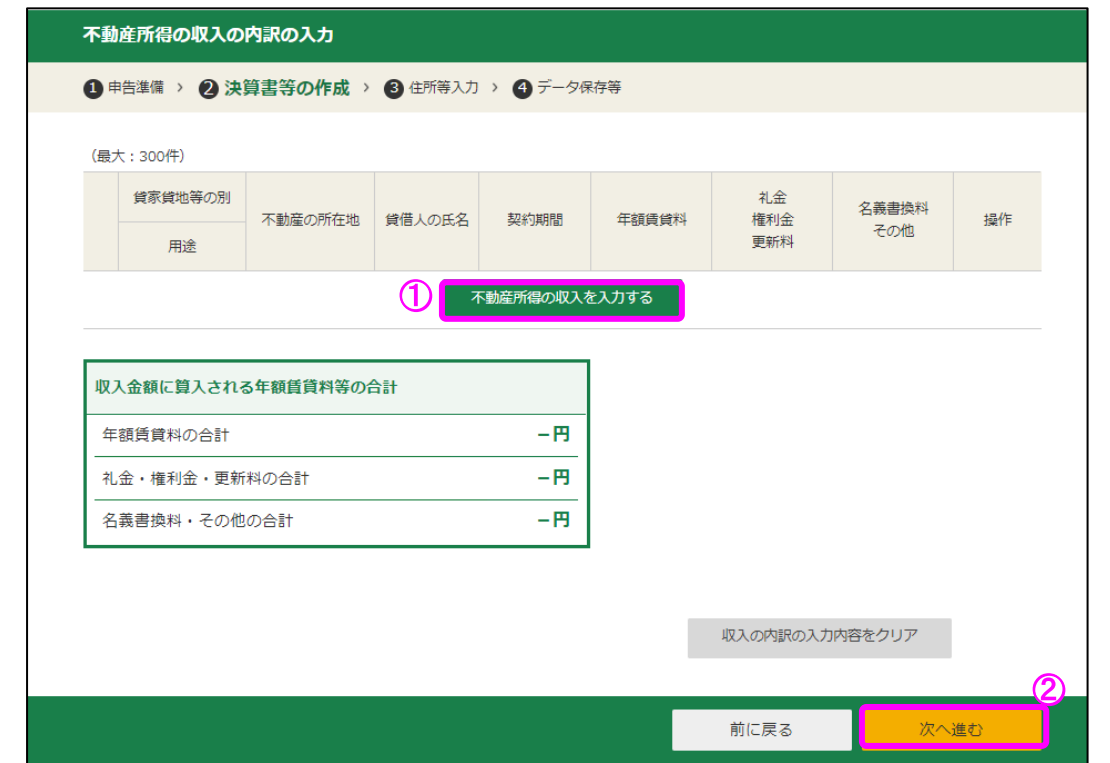

- ① 「不動産所得の収入を入力する」ボタンをクリックし、入力を開始します。
- ② 「次へ進む」ボタンをクリックすると、この画面で入力した内容を確定して、「決算書 (不動産所得用)の入力」画面へ戻ります。入力した内容を訂正する場合は、再度この画 面を表示して入力内容を修正し、このボタンをクリックすると訂正が反映されます。

## ,<br>決算書作成 (青色申告) 編

不動産所得の収入の入力画面が表示されます。 この画面で貸付け物件ごとに入力してください。

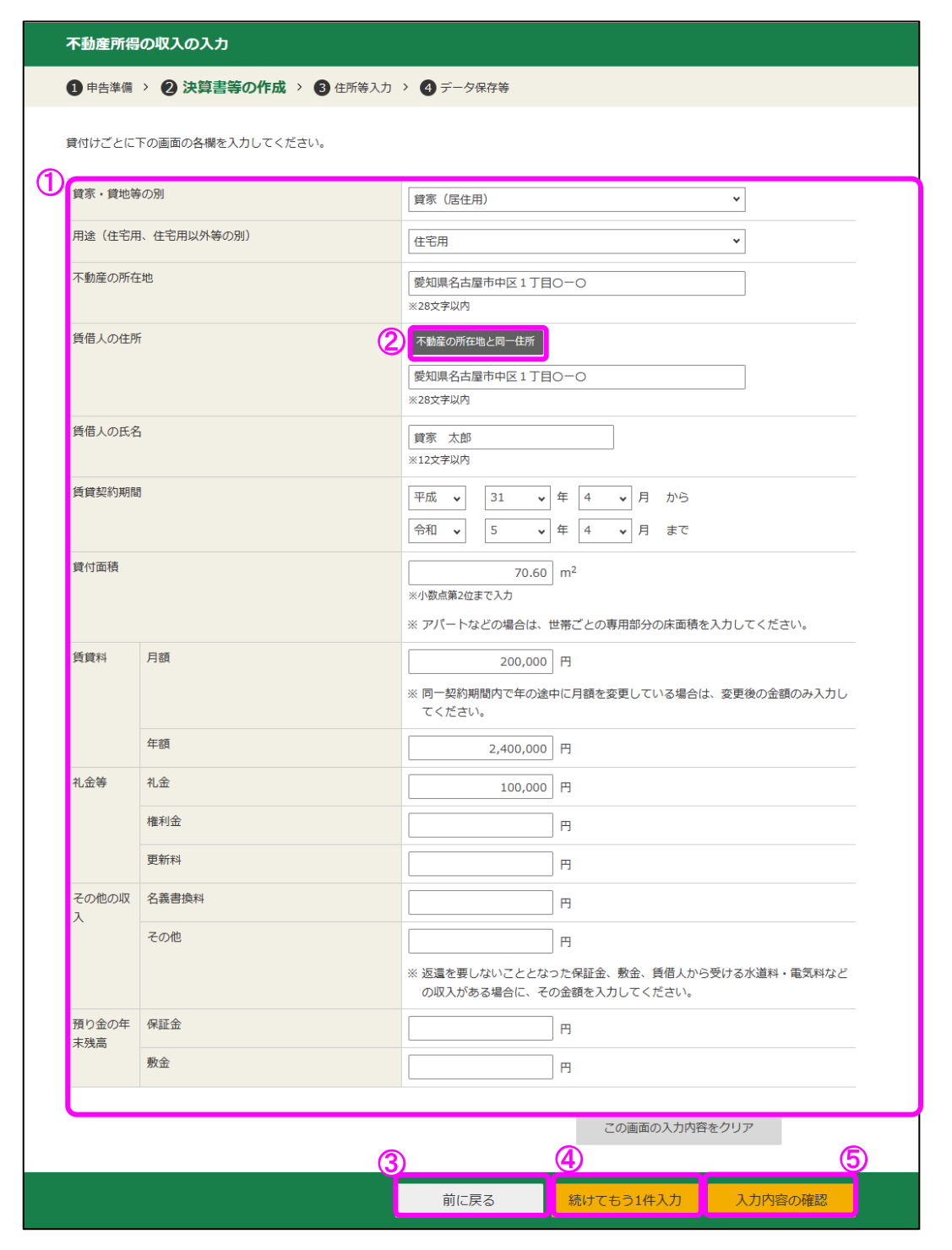

- ① 貸付け物件に関する内容を入力します。
- ※ 賃貸料を入力する場合は、「年額」も入力します。
- ② 賃借人の住所が不動産の所在地と同じ場合には、「不動産の所在地と同一住所」ボタン をクリックしてください。
- ③ 「前に戻る」ボタンをクリックすると、この画面で入力した内容を取り消して、一覧画 面へ戻ります。
- ④ 「続けてもう一件入力」ボタンをクリックすると、この画面で入力した内容を確定して、 新たな貸付け物件の入力を続けて行うことができます。
- ⑤ 「入力内容の確認」ボタンをクリックすると、この画面で入力した内容を確定して、一 覧画面へ戻ります。

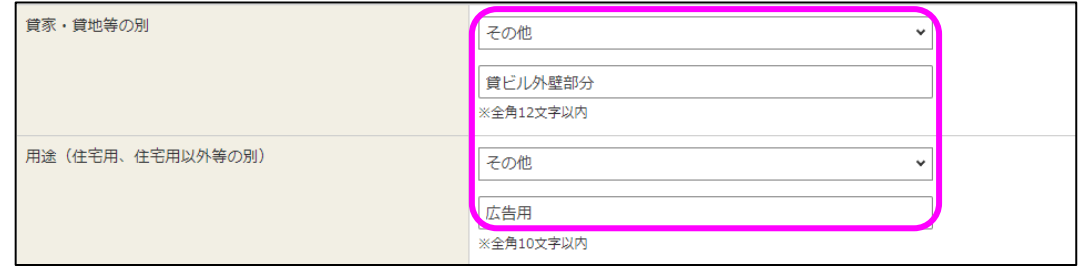

貸家・貸地等の別や用途は、「その他」を選択して直接入力することもできます。

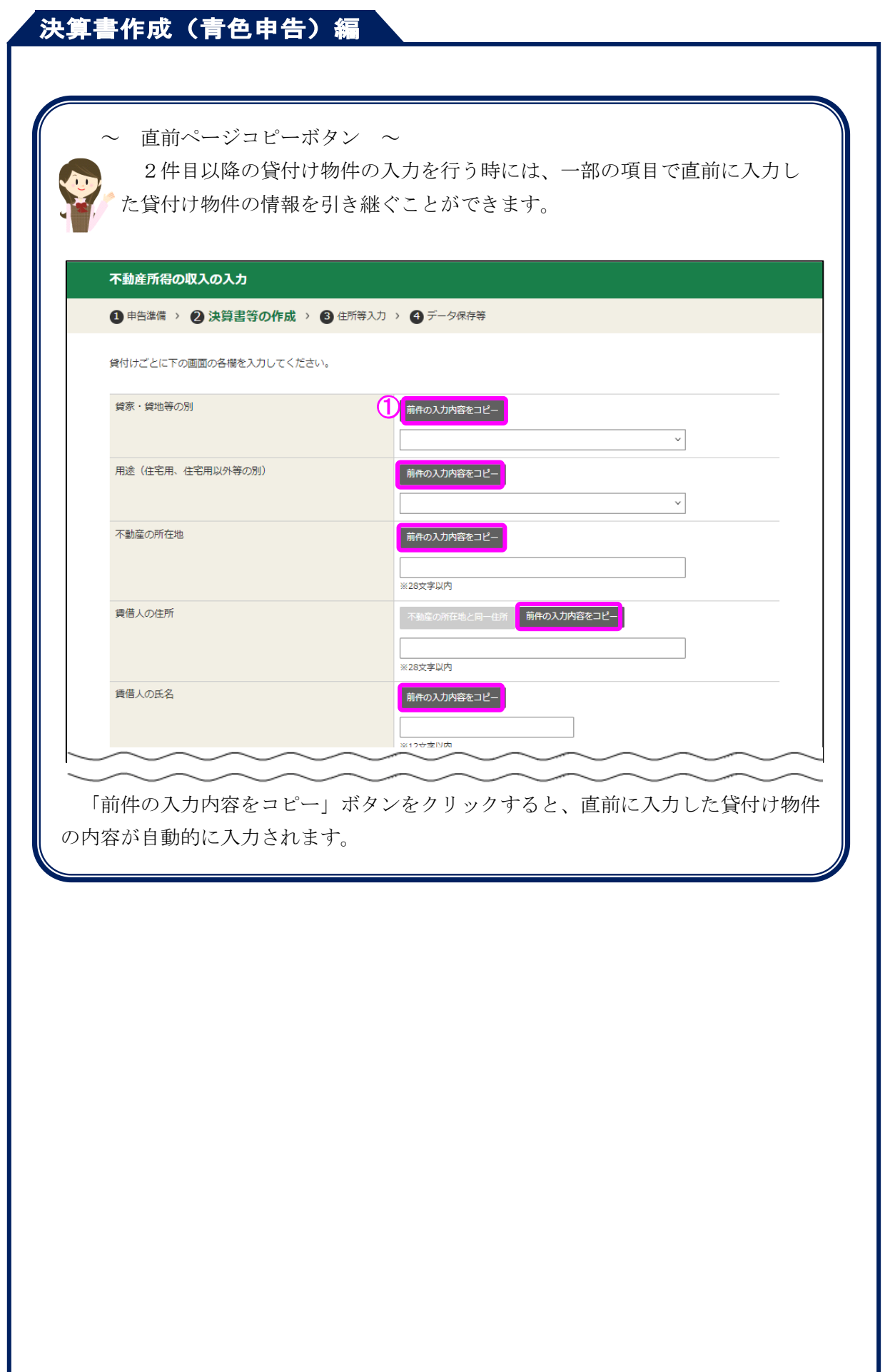

### <span id="page-45-0"></span>4.2 借入金利子の入力

本年中に支払うことの確定した借入金利子を入力します。また、土地等を取得するため に要した負債の利子の合計額もこの画面で入力してください。

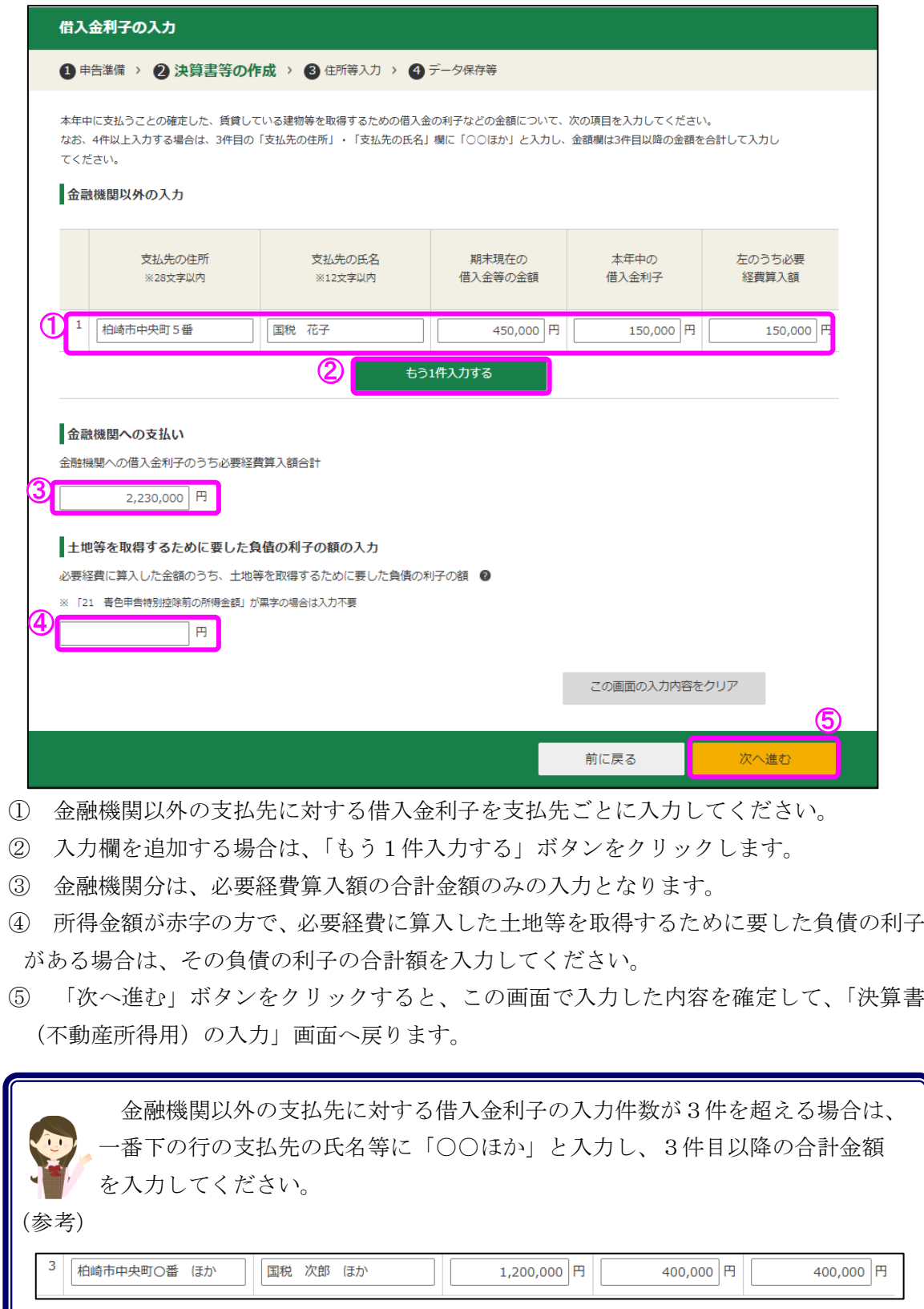

# ,<br>决算書作成(青色申告)編

### <span id="page-46-0"></span>4.3 給料賃金の入力

従業員に支払った給料賃金の金額などを各人別に入力します。

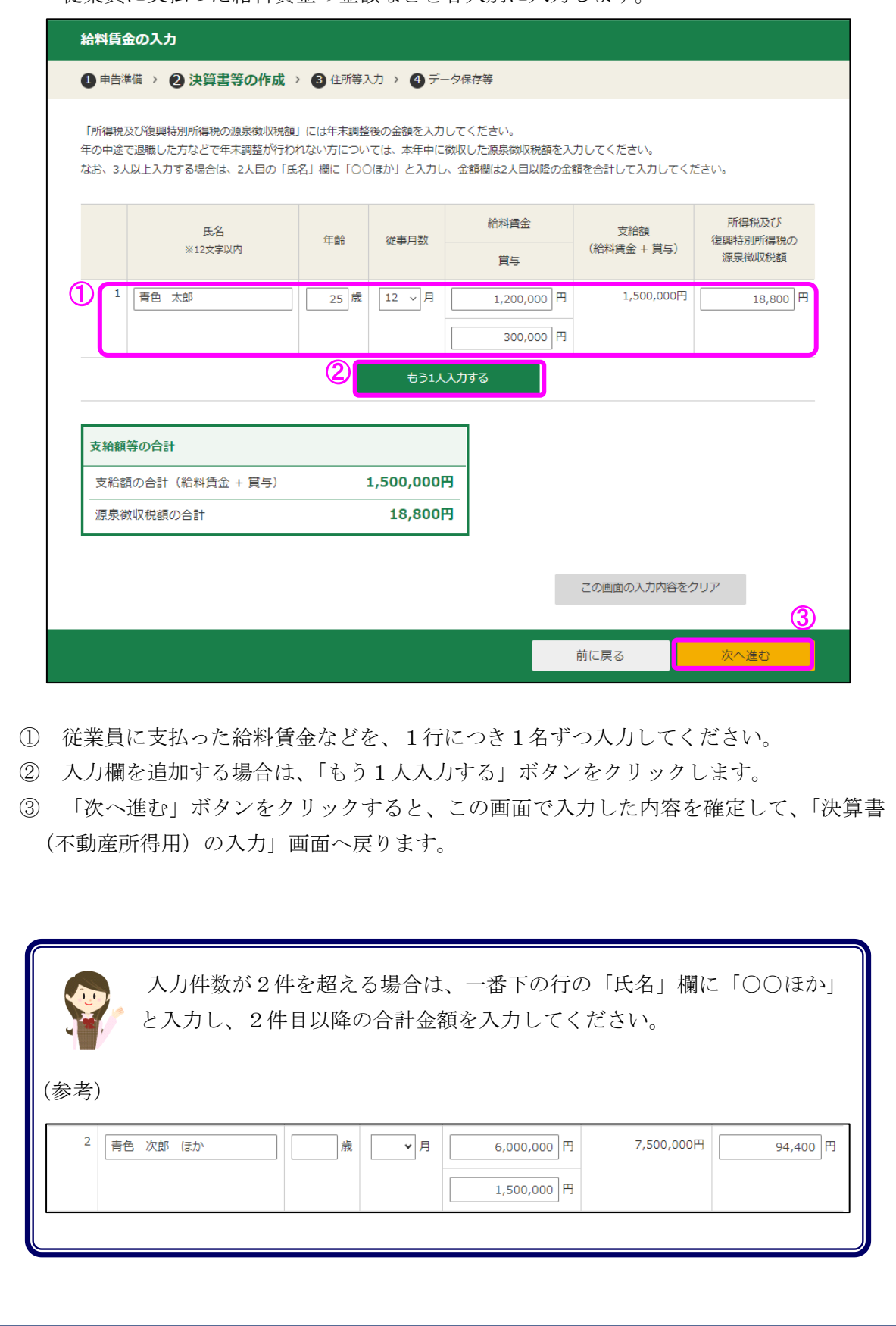

<span id="page-47-0"></span>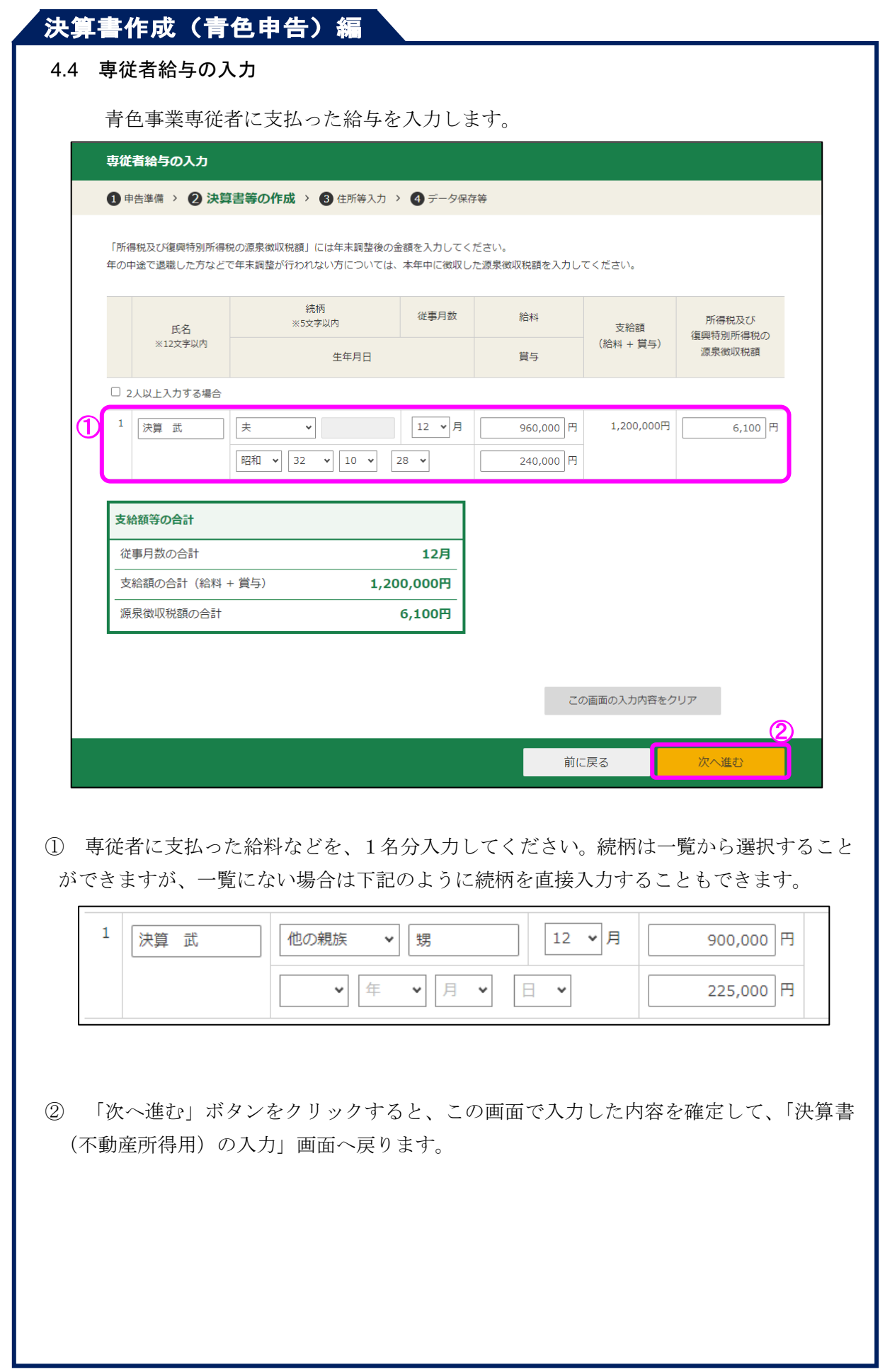

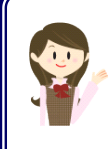

入力欄が不足する場合は、「2人以上入力する場合」にチェックを付け、 合計の金額を入力してください。

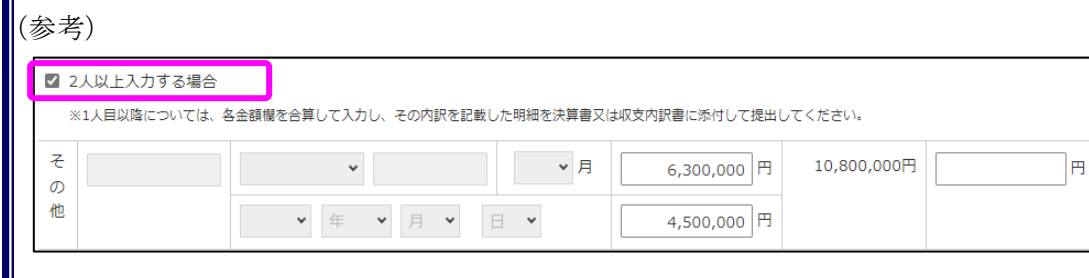

# ,<br>决算書作成(青色申告)編

<span id="page-49-0"></span>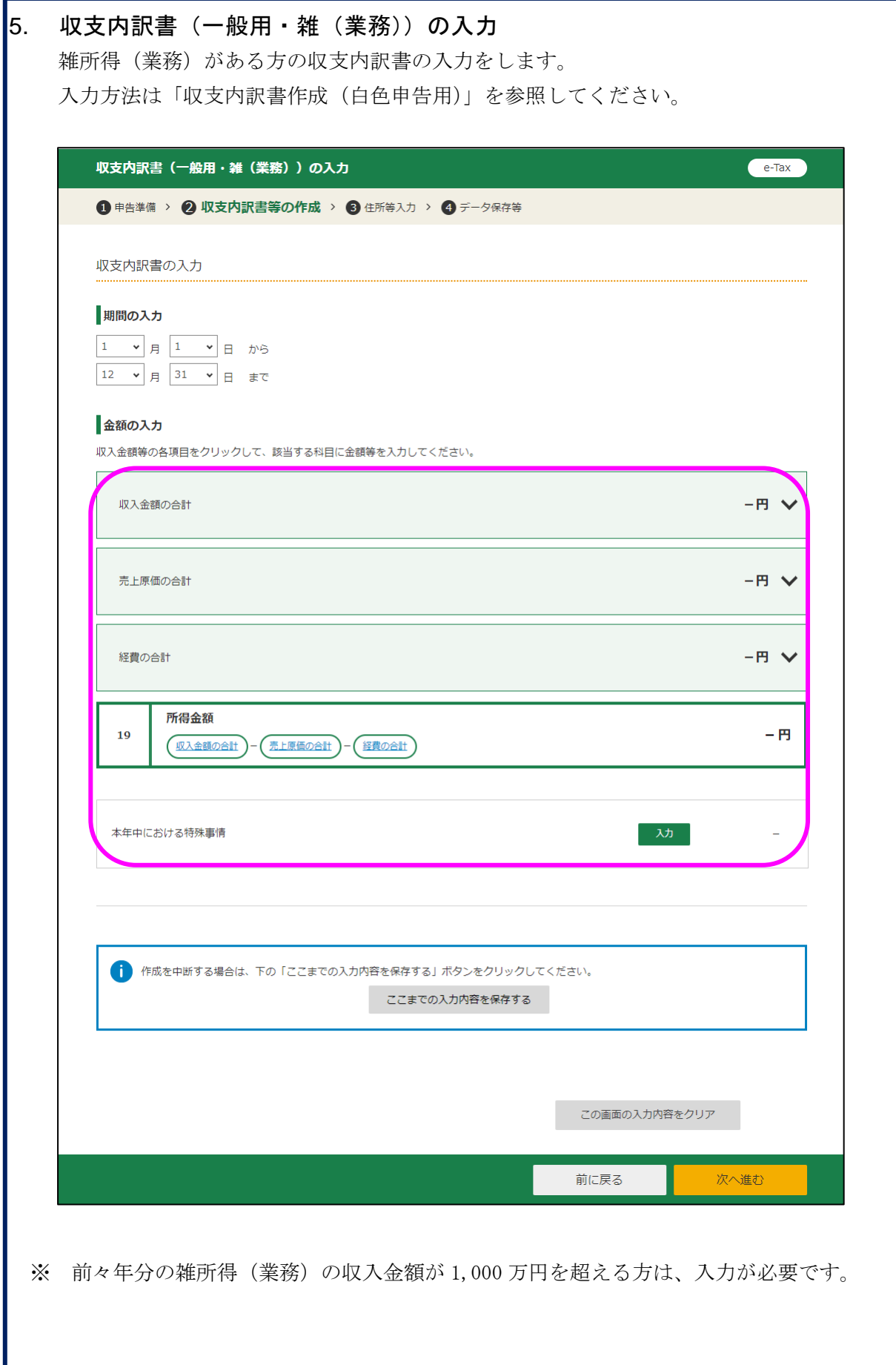

I

## ,<br>決算書作成 (青色申告) 編

#### 6. 青色申告決算書の種類選択(損益計算書の入力を終えた状態)

<span id="page-50-0"></span>一般用、農業所得用、不動産所得用の各損益計算書の作成を終えると再び「青色申告決算 書の種類選択」画面が表示されます。下の画像は一般用の損益計算書の作成を終えた状態の 例です。

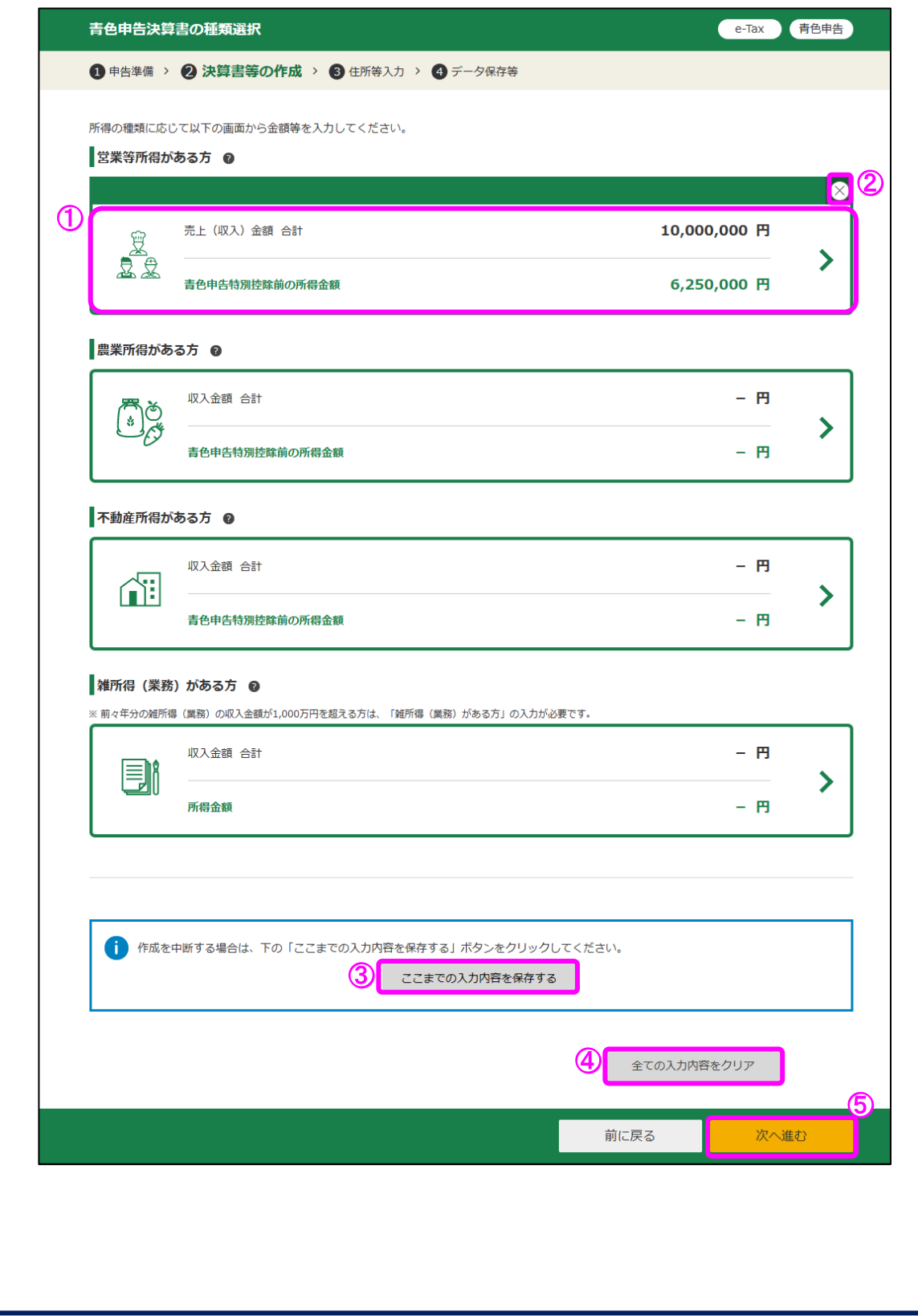

- ① 入力済みの項目をクリックすると、対象の損益計算書の作成画面へ進み、入力した内容 の変更等をすることができます。
- ② 「×」ボタンをクリックすると、対象の損益計算書の入力内容を削除します。
- ③ 「ここまでの入力内容を保存する」ボタンをクリックすると、「決算書・収支内訳書デ ータの保存」画面へ進み、現在までの入力内容を保存することができます。
- ④ 「全ての入力内容をクリア」ボタンをクリックすると、全ての損益計算書の入力内容を 削除します。
- ⑤ 「次へ進む」ボタンをクリックすると、次の「青色申告特別控除の入力」画面へ進みま す。

 営業等所得と不動産所得など複数の所得がある方は、全ての入力が終わってから次の画 面にお進みください。

<span id="page-52-0"></span>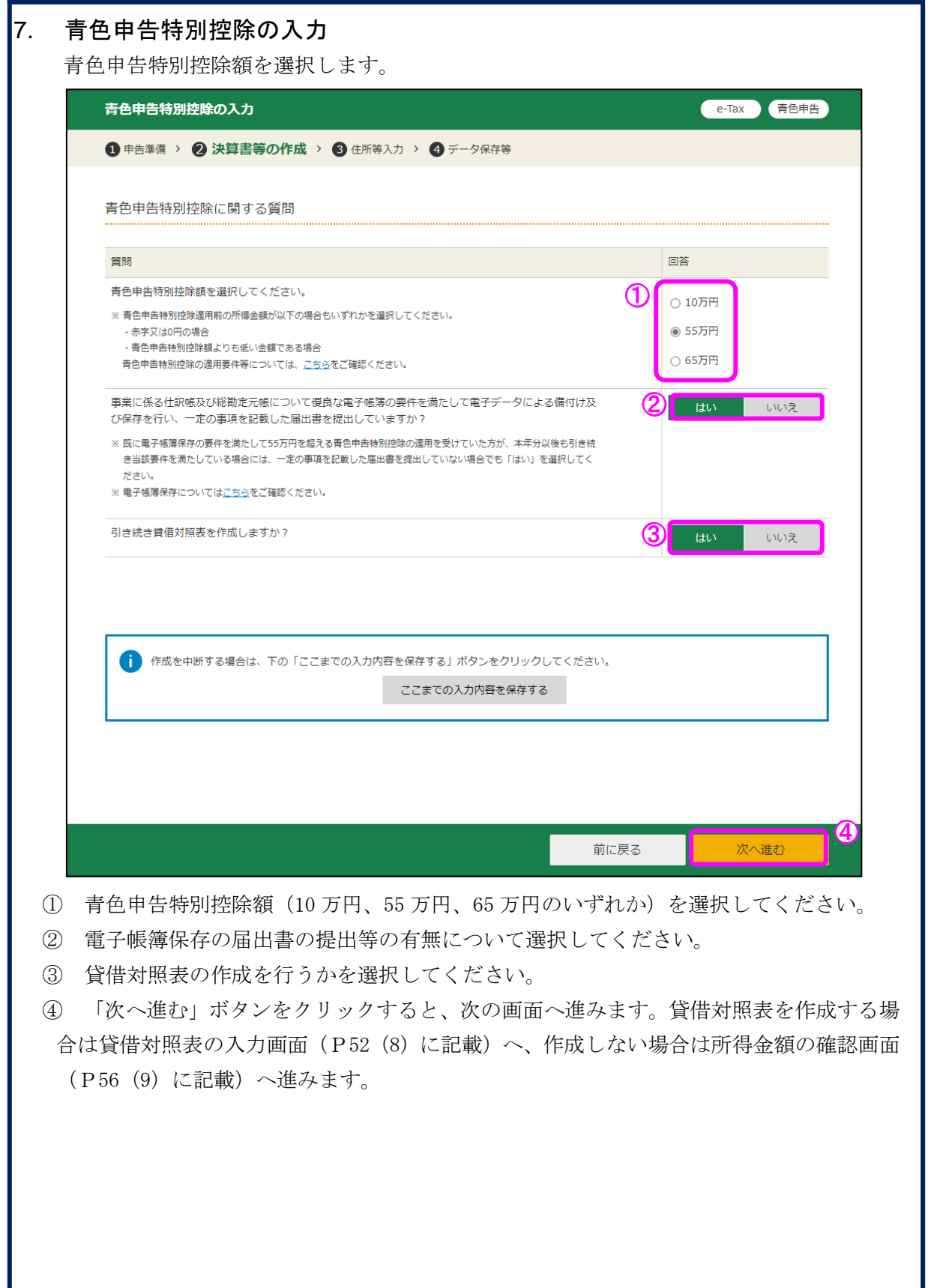

<span id="page-53-0"></span>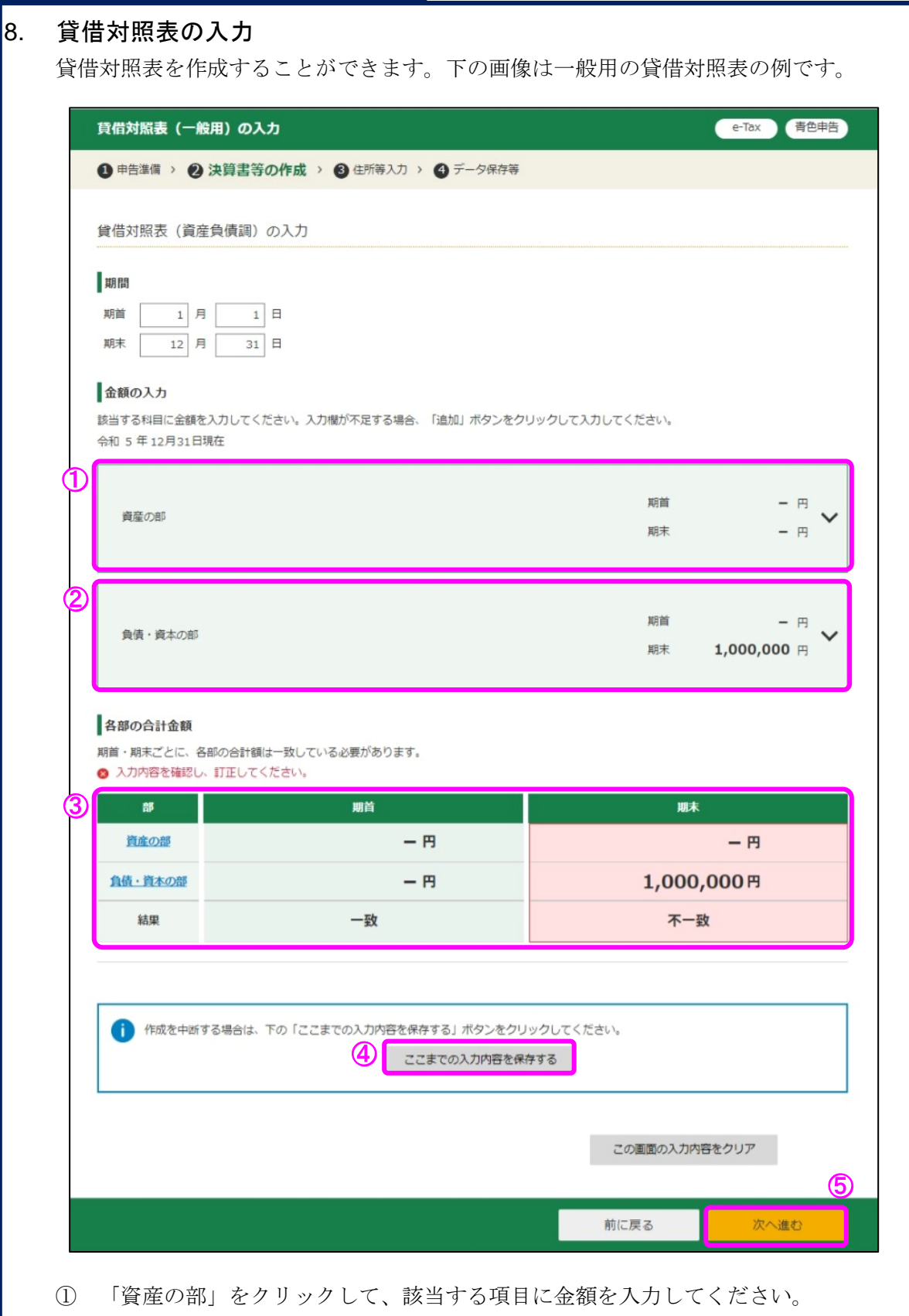

② 「負債・資本の部」をクリックして、該当する項目に金額を入力してください。

③ 入力した内容の合計額が自動計算されます。

④ 「ここまでの入力内容を保存する」ボタンをクリックすると、「決算書・収支内訳書 のデータ保存」画面へ進み、現在までの入力内容を保存することができます。 ⑤ 「次へ進む」ボタンをクリックすると、貸借対照表の入力を終え、次の「所得金額の 確認」画面へ進みます。

【例:「資産の部」をクリックした場合】

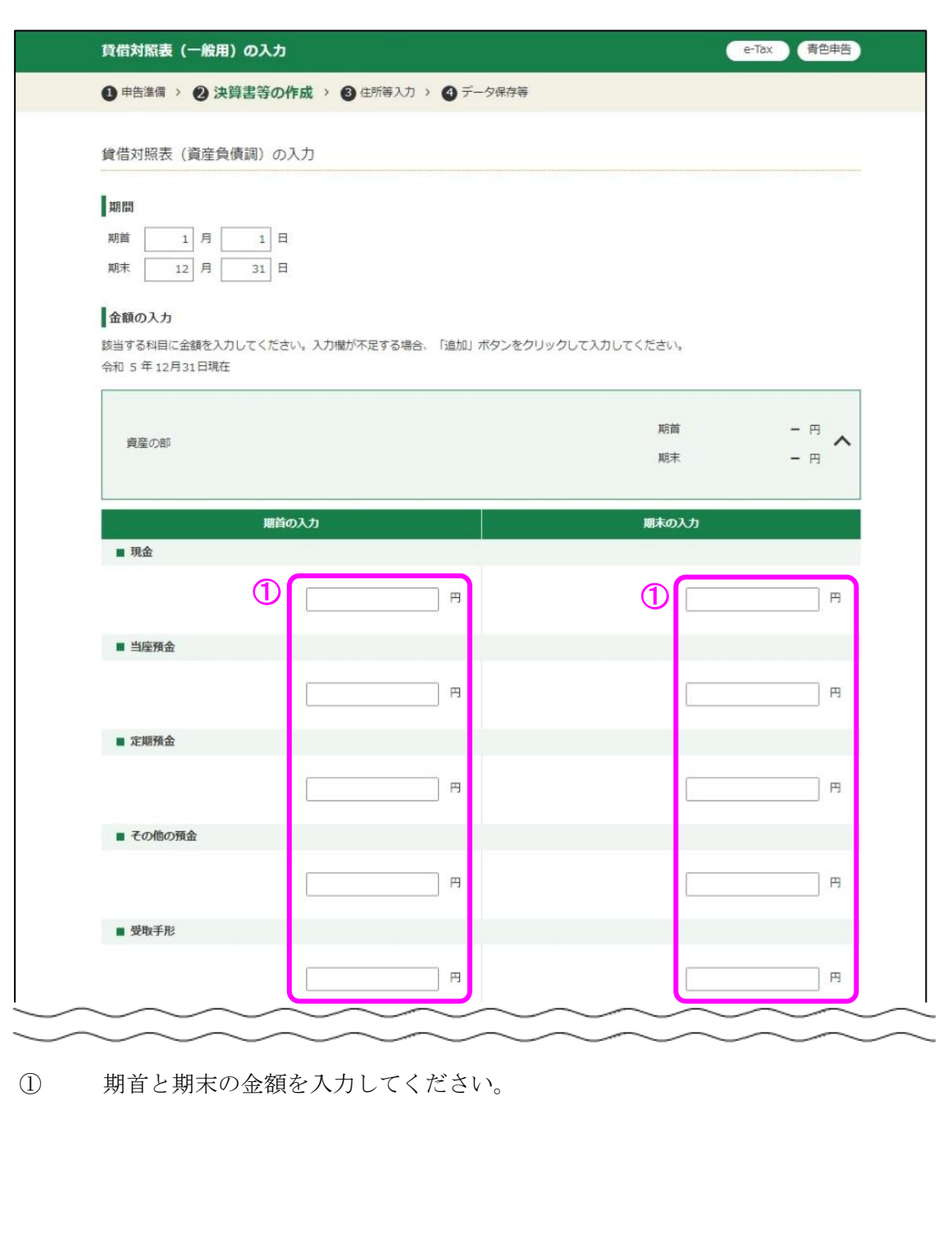

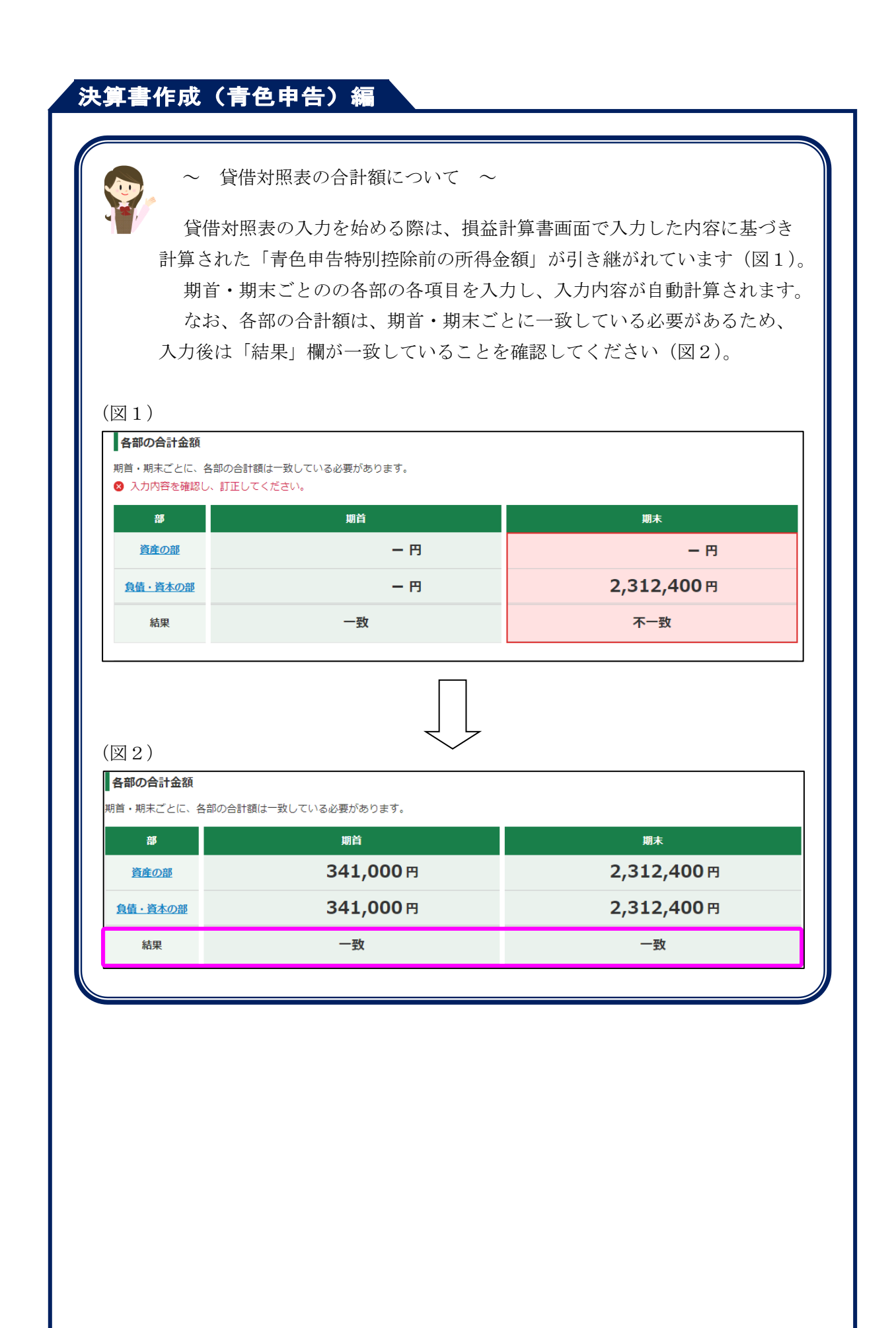

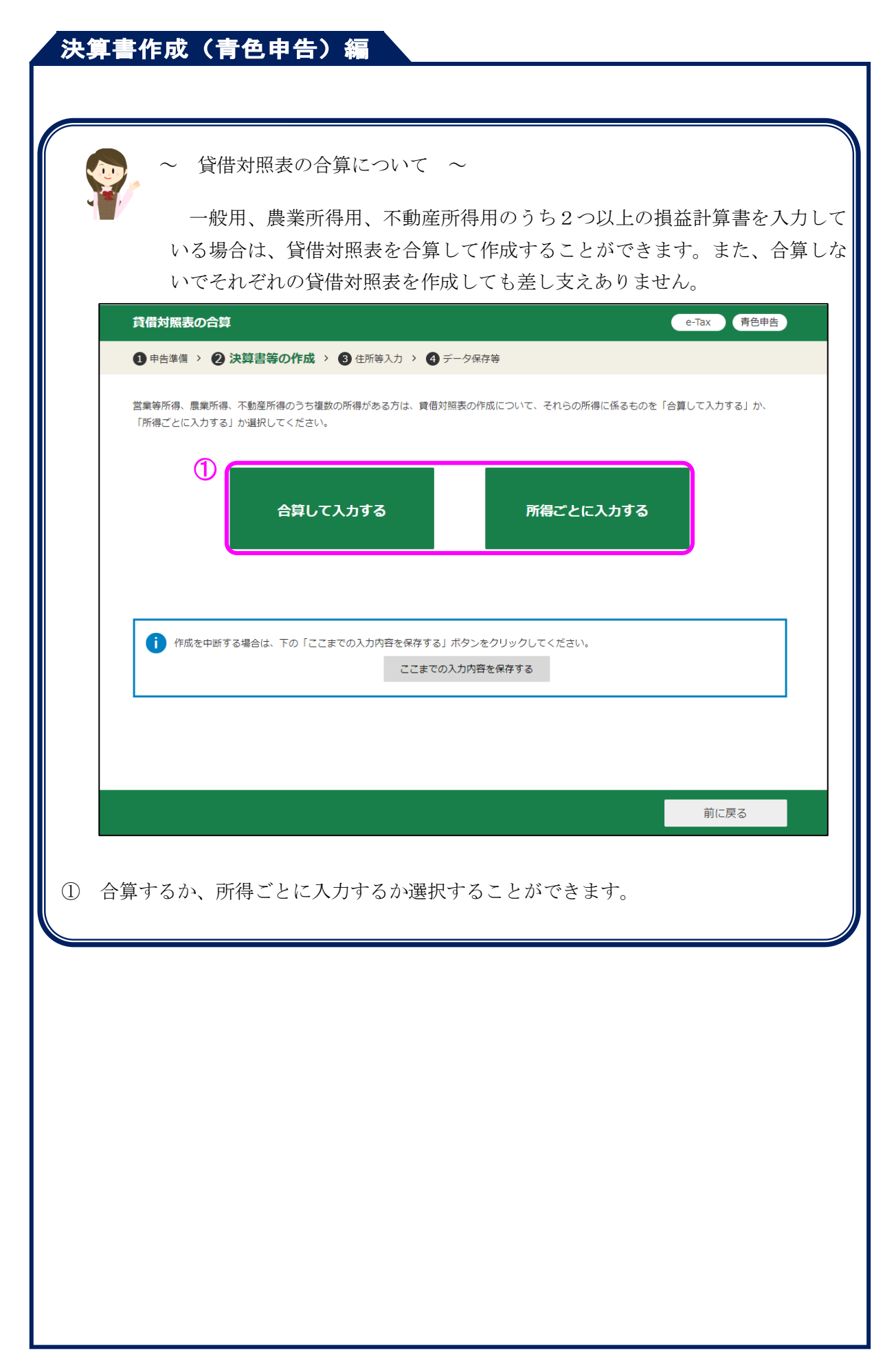

#### 9. 所得金額の確認

<span id="page-57-0"></span>ここまでに入力した内容を一覧で確認することができます。下の画像は一般用の損益計算 書を入力し青色申告特別控除額に 65 万円を選択した場合の例です。

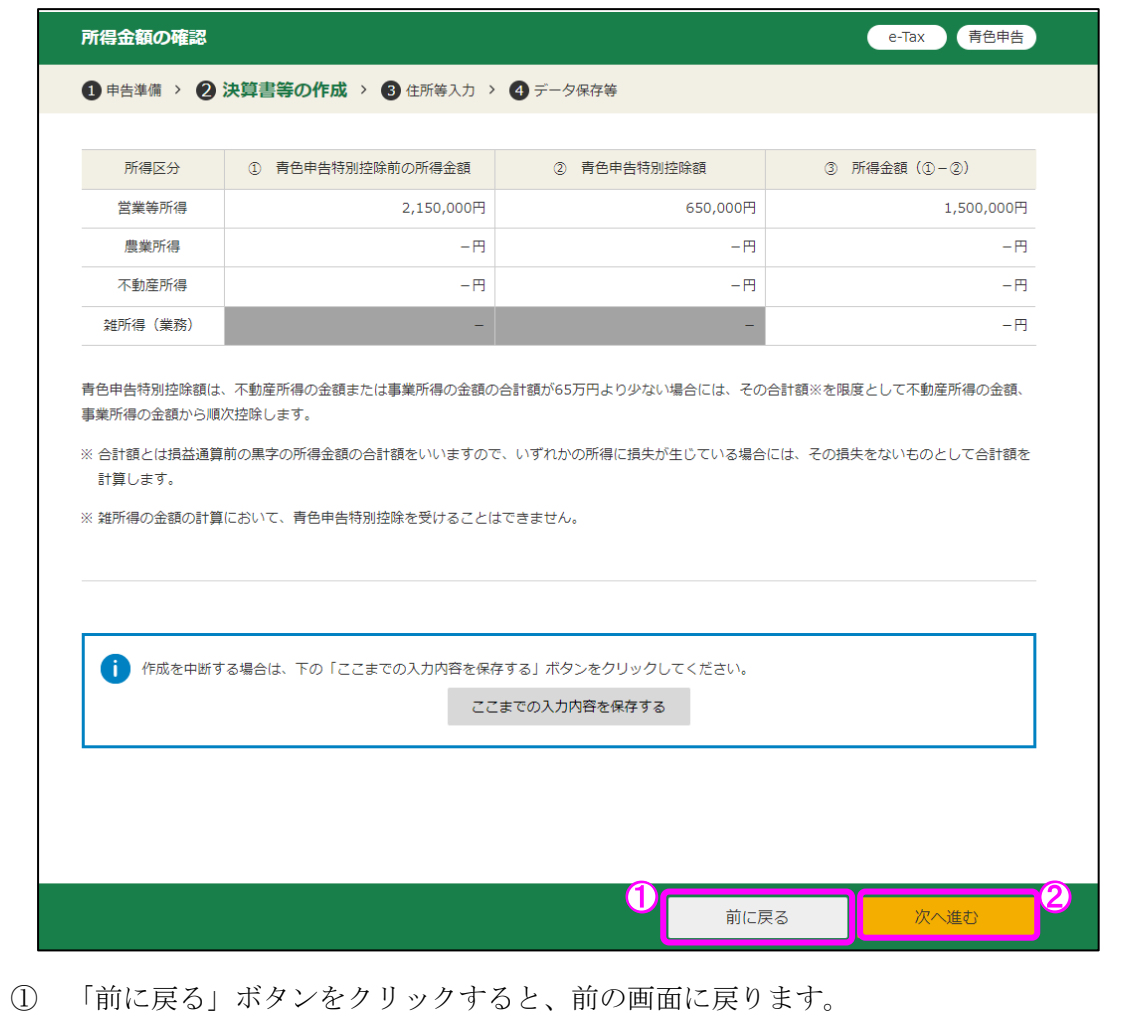

② 「次へ進む」ボタンをクリックすると、次の画面(住所・氏名等の入力)へ進みます。 次の画面へ進んだ後でも、前の画面へ戻り入力内容を訂正することができます。

この画面以降の操作方法については、各画面の案内をご参照ください。